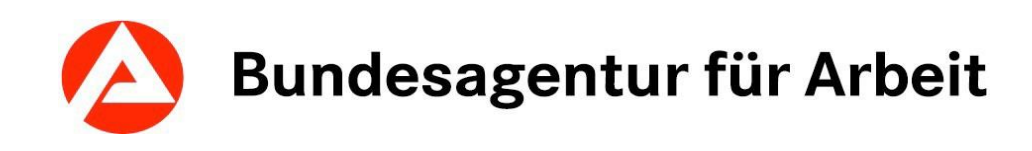

# KURSNET

Eingabehilfe für die Erfassung von Maßnahmeangeboten AVGS

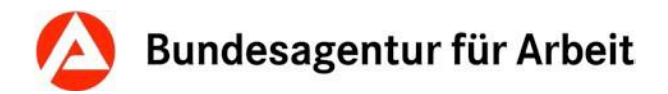

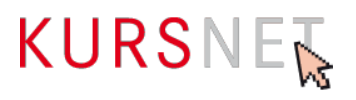

# **Impressum**

Bundesagentur für Arbeit

KURSNET-Redaktion

[KURSNET@arbeitsagentur.de](mailto:KURSNET@arbeitsagentur.de)

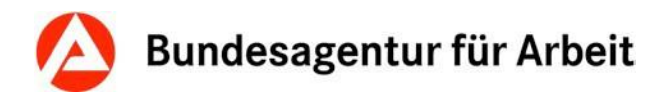

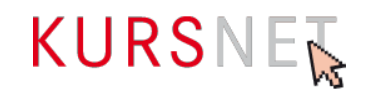

# **Inhaltsverzeichnis**

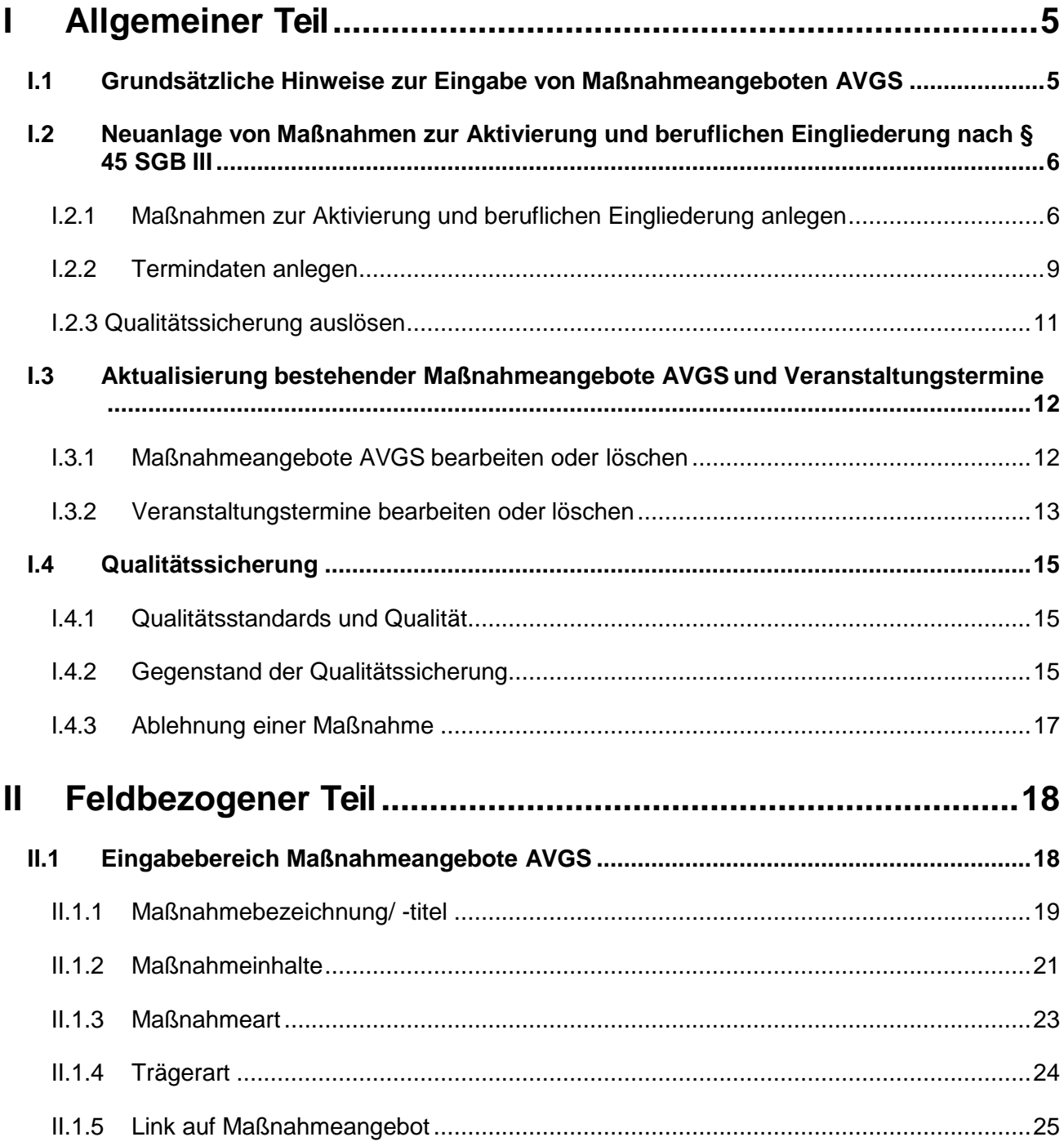

# Bundesagentur für Arbeit

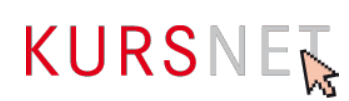

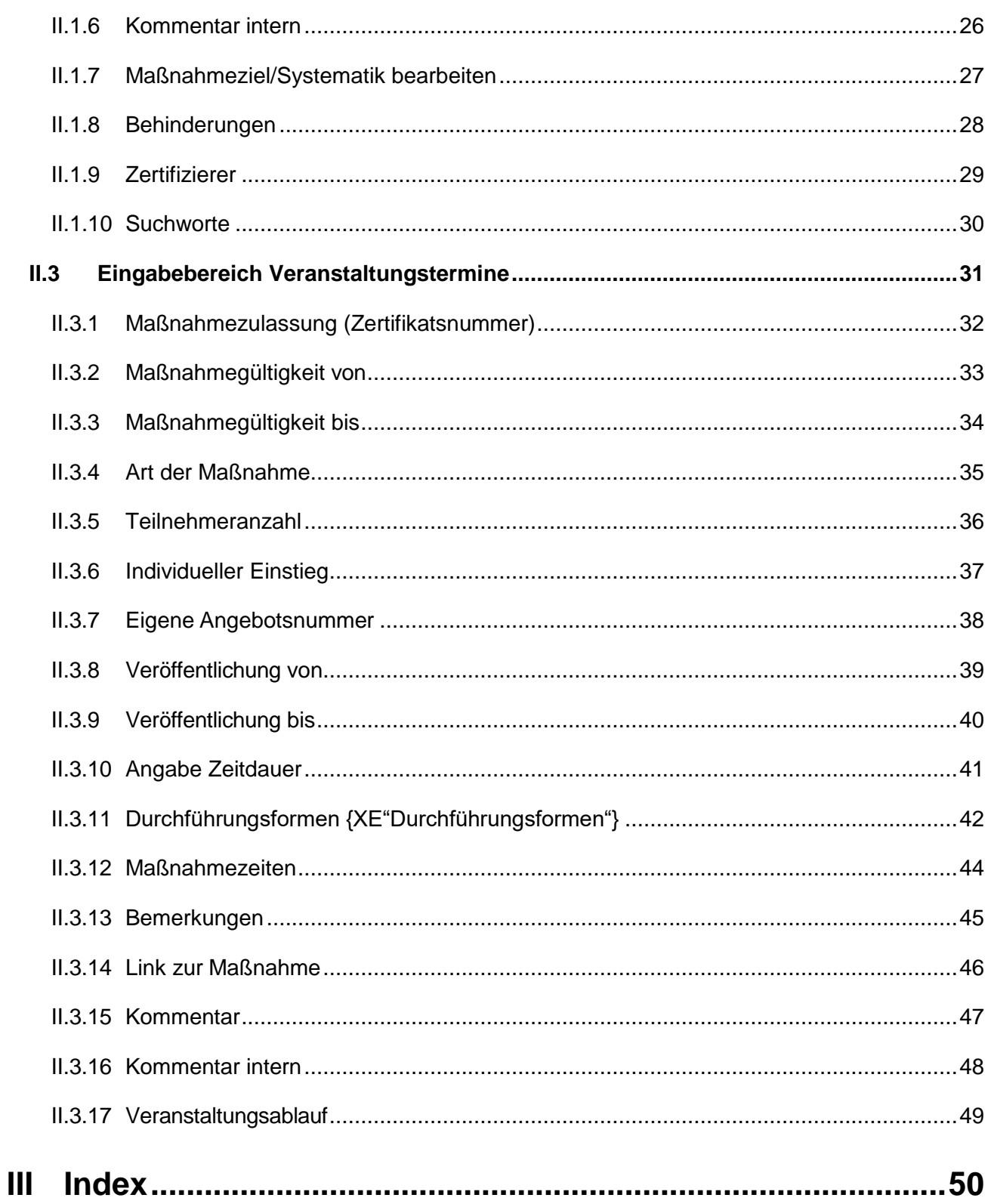

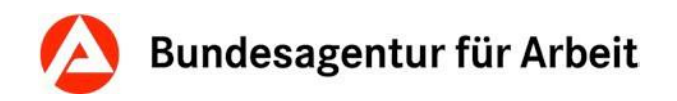

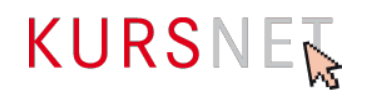

# <span id="page-4-0"></span>**I Allgemeiner Teil**

# <span id="page-4-1"></span>**I.1 Grundsätzliche Hinweise zur Eingabe von Maßnahmeangeboten AVGS**

In KURSNET-Anbieten werden die Angebote in mehrere Angebotstypen unterteilt: Bildungsangebote, Studienangebote, Sprachförderangebote, Maßnahmeangebote AVGS und Weiterbildungsangebote. Die vorliegende Eingabehilfe bezieht sich ausschließlich auf den Angebotstyp Maßnahmeangebot AVGS.

Die Veröffentlichung der Daten findet in dem Portal zur Aktivierung und beruflichen Eingliederung der Bundesagentur für Arbeit unter<https://www.arbeitsagentur.de/avgs> statt.

Beachten Sie, dass nur Anbieter, welche im Bereich Trägerzulassung unter Bildungsanbieterdaten angegeben haben, dass Sie berechtig sind "Maßnahmen zur Aktivierung und beruflichen Eingliederung nach § 45 Absatz 1 Satz 1 Nummer 1 bis 5 des Dritten Buches Sozialgesetzbuch" anzubieten, bei dem Bereich Maßnahmeangebote AVGS Eintragungen vornehmen können.

Allgemeine Informationen zu KURSNET-Anbieten finden Sie im allgemeinen Redaktionshandbuch.

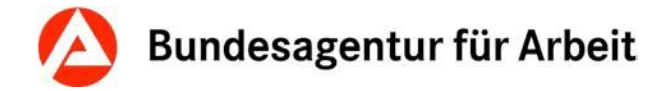

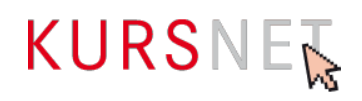

### <span id="page-5-0"></span>**I.2 Neuanlage von Maßnahmen zur Aktivierung und beruflichen Eingliederung nach § 45 SGB III**

#### <span id="page-5-1"></span>**I.2.1 Maßnahmen zur Aktivierung und beruflichen Eingliederung anlegen**

Der hauptverantwortliche Bearbeiter und der Bearbeiter können neue Maßnahmen im Benutzerkonto unter dem Menüpunkt "Maßnahmeangebote AVGS" erstellen. Der Eingabebildschirm wird über die Schaltfläche "Neues Maßnahmeangebot AVGS anlegen" (am Ende der Maßnahmenliste) geöffnet.

#### **I.2.1.1 Maßnahmeangebot AVGS anlegen**

Nachdem Sie die Schaltfläche "**Neues Maßnahmeangebot AVGS anlegen**" angeklickt haben, öffnet sich die erste Eingabeseite mit dem Bearbeitungsassistenten (alle 6 Schritte in grauer Farbe) sowie dem Abschnitt "Angebot bearbeiten/anlegen" (alle Eingabefelder sind leer).

Hier erfassen Sie die Maßnahme inhaltlich. Sie tragen Maßnahmenbezeichnung/-titel, Maßnahmeinhalte und die Trägerart ein.

Auf die nächste Eingabeseite gelangen Sie, wenn mindestens die mit \* gekennzeichneten Pflicht-Felder ausgefüllt sind, indem Sie am Ende der Seite auf "Weiter" klicken. Auf der nächsten Eingabeseite ist der erste Schritt des Bearbeitungsassistenten "Maßnahmeangebot AVGS anlegen" in grüner Farbe. Damit ist der erste Schritt abgeschlossen.

#### **Hinweis**:

Legen Sie für jede zugelassene Maßnahme, ein eigenes Maßnahmeangebot AVGS an. Verzichten Sie bitte darauf mehrere Maßnahmen in einer Maßnahme anzulegen. Dies gilt auch dann, wenn zwei Maßnahmen inhaltlich identisch sind und sich lediglich über die Dauer unterscheiden. Sofern eine eigene Maßnahmenzulassung besteht, ist die Maßnahme einzeln anzulegen.

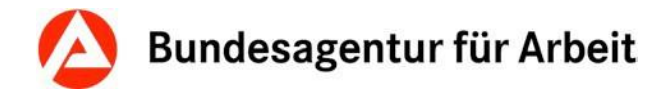

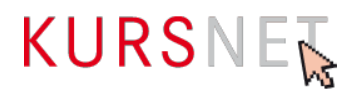

#### **I.2.1.2 Systematik zuordnen**

Im zweiten Schritt müssen Sie der Maßnahme eine passende Systematikposition zuordnen.

Im Bereich der Maßnahmen zur Aktivierung und beruflichen Eingliederung entspricht die Systematik dem Maßnahmenziel. Das Maßnahmenziel entnehmen Sie bitte Ihrer Maßnahmenzulassung.

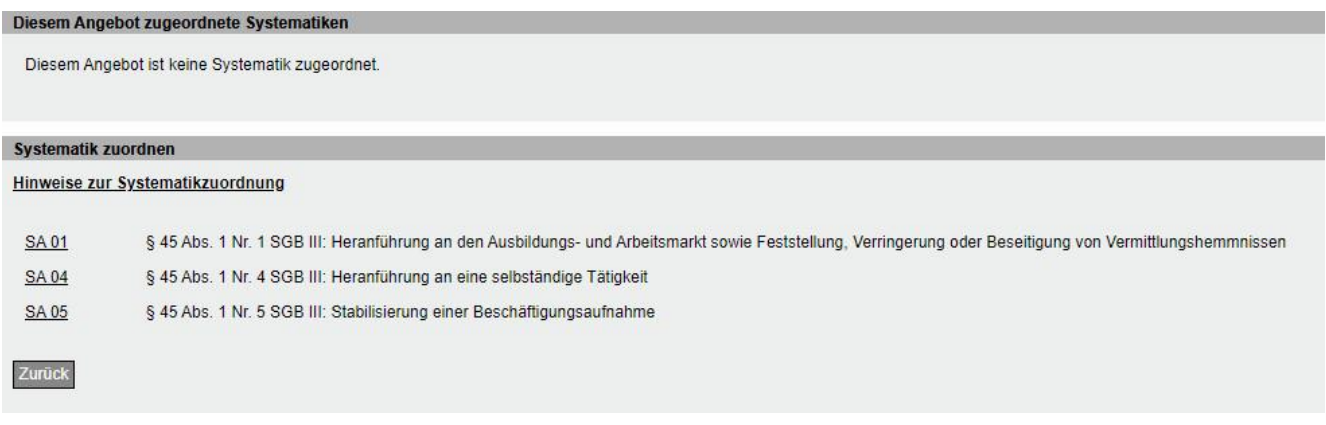

Abbildung 01: Übersicht der Systematikpositionen für Maßnahmenangebote AVGS

Hier wählen Sie eine der drei Systematiken für Maßnahmeangebote AVGS aus. Mehrfachzuordnungen von Systematiken sind für Maßnahmeangebote AVGS nicht zulässig und werden technisch unterbunden.

Die zugeordnete Systematikposition erscheint nun im oberen Teil des Eingabebildschirms. Möchten Sie die Position noch einmal ändern, können Sie die zugewiesene Systematikposition über das Papierkorbsymbol wieder löschen und den Auswahlvorgang wiederholen.

Ohne Zuweisung einer Systematikposition kann Ihre Maßnahme nicht im Portal für Aktivierung und berufliche Eingliederung auf <https://web.arbeitsagentur.de/coachingundaktivierung/home>veröffentlicht werden.

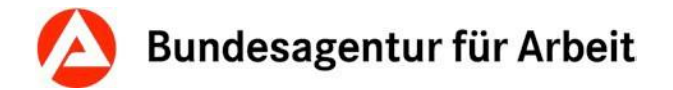

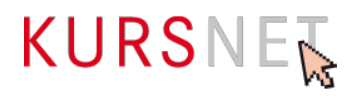

#### **I.2.1.3 Behinderungsarten bearbeiten**

Ist Ihr Maßnahmeangebot für bestimmte Behinderungsarten geeignet, können Sie dies über die Schaltfläche "**Behinderungen bearbeiten"** angeben. In der Liste finden Sie verschiedene Behinderungsarten, die zur Auswahl stehen (Mehrfachauswahl ist möglich).

#### **I.2.1.4 Zertifizierer bearbeiten**

Im nächsten Schritt wählen Sie bitte die Zertifizierungsstelle aus, die Ihre Maßnahme zugelassen hat. Wählen Sie hierfür die Schaltfläche "Zertifizierer bearbeiten" bzw. nach Betätigen des Buttons "Neuen Termin hinzufügen" aus einer Liste die akkreditierte Fachkundige Stelle, welche die Maßnahme für das Anerkennungsverfahren zertifiziert hat, auswählen.

Infos zu und Liste der akkreditierten fachkundigen Stellen:

<https://www.arbeitsagentur.de/bildungstraeger/akkreditierung-zulassung>

#### **I.2.1.5 Suchworte bearbeiten**

Über die Schaltfläche "**Suchworte bearbeiten**" gelangen Sie in die Suchworte-Übersicht. Die Suchworte sind dort kategorisiert nach "Zugeordnete Systematik-Suchworte", "Maschinell generierte Suchworte" und "Zusätzlich definierte Suchworte". Über das Eingabefeld und die Schaltfläche "Suchwort hinzufügen" können Sie dem Bildungsangebot weitere freie Suchworte zuordnen und diese mit dem Papierkorb-Symbol jederzeit wieder löschen.

Vermeiden Sie Doppelungen mit den "Zugeordneten Systematik-Suchworten" und den "Maschinell generierten Suchworten"

Ausführliche Informationen zu den verschiedenen Arten von Suchworten finden Sie im allgemeinen Redaktionshandbuch.

[https://www.arbeitsagentur.de/datei/kursnet-redaktionshandbuch\\_ba147351.pdf](https://www.arbeitsagentur.de/datei/kursnet-redaktionshandbuch_ba147351.pdf)

Über den Button "Zurück" gelangen Sie wieder in die Maßnahme.

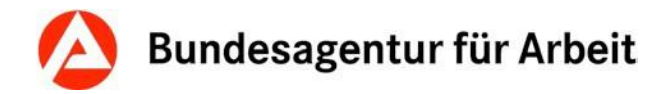

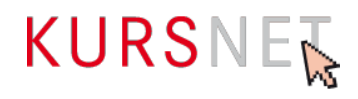

#### <span id="page-8-0"></span>**I.2.2 Termindaten anlegen**

Um einen Termin zu einer Maßnahme anzulegen, klicken Sie in der Übersicht der Maßnahme im Bearbeitungsassistenten auf Schritt 3 "Termindaten anlegen" oder im Bereich "Wie/Wann/Wo (Veranstaltungstermine)" auf "Neuen Termin hinzufügen". In beiden Fällen öffnet sich eine neue Eingabeseite " Veranstaltungstermin bearbeiten/anlegen". Diese erkennen Sie auch daran, dass der Bearbeitungsassistent nur die Schritte 3 bis 5 anzeigt.

#### **I.2.2.1 Veranstaltungstermin anlegen**

Auf der Eingabeseite zum Veranstaltungstermin müssen Sie nun, falls Sie es noch nicht getan haben, die akkreditierte Stelle nennen, welche die Maßnahme zugelassen hat. Des Weiteren sind die Zertifikatsnummer der Maßnahmenzulassung sowie der Gültigkeitszeitraum anzugeben. Dieser befüllt automatisch die Felder "Veröffentlichung von" und "Veröffentlichung bis". Weitere Pflichtfelder auf Veranstaltungsebene stellen die Felder "Art der Maßnahme" und "Durchführungsform" dar.

Optionale Angaben auf der Veranstaltungsebene sind die Maßnahmezeiten, Bemerkungen, Link usw.

Haben Sie alle Daten eingetragen, klicken Sie auf "Speichern". Der Veranstaltungstermin wird in der Terminansicht sichtbar, wobei der Bearbeitungsassistent den ersten der drei Schritte ("Termindaten anlegen") in grüner Farbe als absolviert kennzeichnet.

#### **Hinweis**:

Legen Sie für jede Maßnahmenzulassung ein eigenes Maßnahmeangebot AVGS an. Findet eine Maßnahme z. B. an unterschiedlichen Veranstaltungsorten statt, legen Sie bitte nur eine Maßnahme mit den verschiedenen Veranstaltungsterminen an. Es ist nicht erlaubt, eine identische Maßnahme für jeden einzelnen Veranstaltungstermin neu anzulegen. Über die Schaltfläche "Neuen Termin hinzufügen" kann pro Ort ein weiterer Veranstaltungstermin für dieselbe Maßnahme erstellt werden (→Kapitel I.2.2.4 Weitere Veranstaltungstermine [anlegen\)](#page-10-1).

Bei Maßnahmen die **Online** durchgeführt werden, legen Sie das Maßnahmeangebot mit der Durchführungsform "Digitale Durchführungsform" an. Bei dieser Durchführungsform darf kein Veranstaltungsort zugeordnet werden.

Da das Beginn- und Enddatum durch den Gültigkeitszeitraum Ihrer Zertifizierung bestimmt sind, ist das Anlegen von unterschiedlichen Terminen am gleichen Veranstaltungsort nicht plausibel und somit nicht zulässig. Für die KURSNET-Redaktion ist es nur bedingt möglich, die Angaben auf Ihrer Zertifizierung zu prüfen. Bei Verstößen wird das komplette Angebot gesperrt, bis eine gültige Maßnahmenzulassung vorliegt.

In Ausnahmefällen kann es vorkommen, dass einzelne Maßnahmen (wie z. B. Bewerbungscoaching) einen konkreten Starttermin haben. Bitte verwenden Sie für diese Fälle das Freitextfeld "Bemerkung". In diesem können Sie die konkreten Starttermine nennen.

Alle Veranstaltungstermine zu einer Maßnahme werden nach Abschluss des Eingabevorgangs im Benutzerkonto in der Veranstaltungsterminliste angezeigt.

Unter "**Veranstaltungsablauf"** können Sie den zeitlichen Ablauf bzw. die Gliederung der Veranstaltung in mehrere Abschnitte mit jeweiligem Beginn und Ende (z. B. Praktika, Ferien, Blockunterricht, Prüfung) beschreiben.

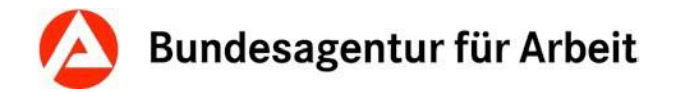

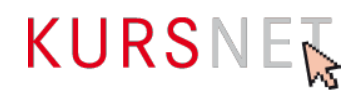

#### **I.2.2.2 Veranstaltungsort zuordnen**

Der Veranstaltungsort muss auf der **Eingabeseite zum Veranstaltungstermin** unter dem Abschnitt "**Veranstaltungsort"** zugeordnet werden. Alternativ können Sie auch **Schritt 4 des Bearbeitungsassistenten** anklicken, um auf die Seite zu gelangen, in der Sie den Veranstaltungsort zuordnen können.

Die Seite enthält Angaben zum Veranstaltungstermin (Beginn, Ende, Unterrichtsform u. a.) sowie die **Übersicht der bisher angelegten Veranstaltungsorte**. Diese können durch Klick auf die Bezeichnung des Veranstaltungsortes nochmals angesehen und vor der Zuordnung geprüft werden.

Durch Betätigen der Schaltfläche "**Übernehmen"** erfolgt die Zuordnung zur Veranstaltung. Über die Schaltfläche "Zurück" gelangen Sie wieder in die Terminansicht. Im Abschnitt "Veranstaltungsort" kann nun die Eingabe überprüft werden.

Möchten Sie die Auswahl ändern, klicken Sie dazu auf die Schaltfläche "Veranstaltungsort-Zuordnung bearbeiten" und wählen Sie einen anderen Veranstaltungsort aus.

Weisen Sie ausschließlich die Veranstaltungsorte zu, für die eine gültige Standortzulassung vorliegt.

Die Zuweisung eines Veranstaltungsortes ist wie die Systematikzuweisung eine technische Voraussetzung für die Veröffentlichung Ihrer Maßnahme. Eine Ausnahme bildet hier die Digitale Durchführungsform. Bei dieser ist es nicht zulässig einen Veranstaltungsort anzugeben. Die Angebote werden aber auch ohne Veranstaltungsort angezeigt.

#### **Hinweis:**

Haben Sie für eine Veranstaltung den Veranstaltungsort (noch) nicht angelegt, so müssen Sie diesen zunächst in Ihrem Benutzerkonto unter dem Menüpunkt "Veranstaltungsorte" neu anlegen, damit er dann dem Veranstaltungstermin zugewiesen werden kann.

#### **I.2.2.3 Ansprechpartner zuordnen**

Ausführliche Informationen zur Zuordnung eines Ansprechpartners entnehmen Sie bitte dem allgemeinen Redaktionshandbuch.

[https://www.arbeitsagentur.de/datei/kursnet-redaktionshandbuch\\_ba147351.pdf](https://www.arbeitsagentur.de/datei/kursnet-redaktionshandbuch_ba147351.pdf)

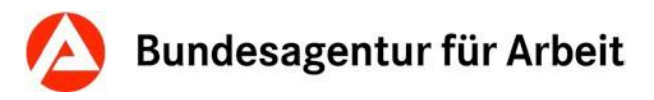

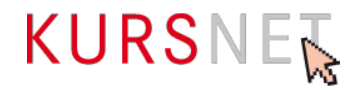

#### <span id="page-10-1"></span>**I.2.2.4 Weitere Veranstaltungstermine anlegen**

Wenn Ihre Maßnahme an mehr als einem Veranstaltungsort stattfindet, müssen Sie die entsprechende Anzahl an Veranstaltungsterminen im **Datenbereich der betroffenen Maßnahme** anlegen.

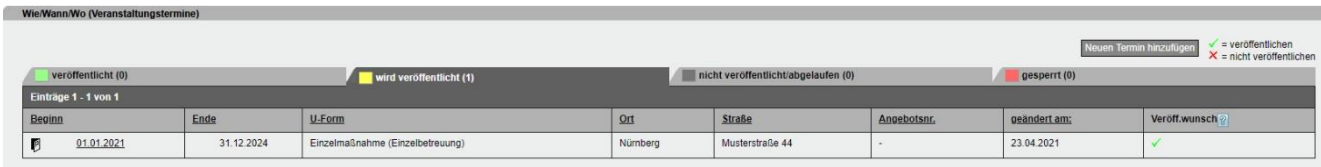

Abbildung 02: Übersicht Veranstaltungstermine

#### <span id="page-10-0"></span>**I.2.3 Qualitätssicherung auslösen**

Bevor Sie die Qualitätssicherung (6. Schritt des Bearbeitungsassistenten) auslösen, müssen Sie mindestens einen Veranstaltungstermin erstellen.

Aus der Eingabeseite zum Veranstaltungstermin gelangen Sie durch Klick auf "**Maßnahmeangebot AVGS**" über die Pfadnavigation zurück zur **Maßnahmenangebotsansicht**.

Übersicht > Maßnahmeangebotsliste AVGS > Maßnahmeangebot AVGS > Termin

Abbildung 03: Pfadnavigation

Im Abschnitt "Status Maßnahmeangebot AVGS" erhalten Sie folgenden Hinweis: "Für das Angebot wurde die Qualitätssicherung noch nicht ausgelöst. Es kann erst nach erfolgreicher Qualitätssicherung veröffentlicht werden".

Durch Klick auf die Schaltfläche "**Qualitätssicherung auslösen**" im Abschnitt "Status Maßnahmeangebot AVGS" oder auf Schritt 6 des Bearbeitungsassistenten veranlassen Sie die Qualitätssicherung.

Unter<https://web.arbeitsagentur.de/coachingundaktivierung/home> werden die Maßnahmeangebote AVGS anschließend veröffentlicht.

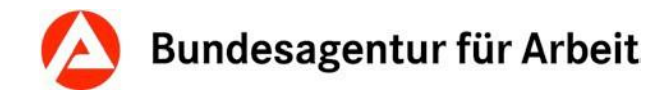

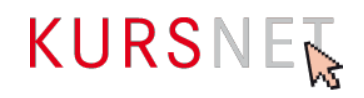

### <span id="page-11-0"></span>**I.3 Aktualisierung bestehender Maßnahmeangebote AVGS und Veranstaltungstermine**

#### <span id="page-11-1"></span>**I.3.1 Maßnahmeangebote AVGS bearbeiten oder löschen**

Ihre Maßnahmen können Sie grundsätzlich jederzeit bearbeiten oder löschen, es sei denn, die entsprechende Maßnahme befindet sich gerade in der Qualitätssicherung.

Befindet sich Ihre Maßnahme im Status "wird veröffentlicht" (gelber Reiter), kann sie bis zum Abschluss der Qualitätssicherung nicht bearbeitet werden. Am übernächsten Werktag ist die Bearbeitung wieder möglich.

Maßnahmen, die bereits veröffentlicht sind oder waren, aber durch eine nachträgliche Änderung bzw. Aktualisierung erneut die Qualitätssicherung durchlaufen, können ebenfalls erst nach Abschluss der Qualitätssicherung bearbeitet werden.

Mit der **Suchfunktion** (nach "Maßnahmebezeichnung/-titel" oder "Maßnahmeart") oder über die **Sortierfunktion** in der Liste (Spaltenüberschriften) können Sie auch gezielt nach einer Maßnahme suchen.

Um Ihre **Maßnahmen bearbeiten** zu können, klicken Sie auf die Bezeichnung der Maßnahme in der Liste. Es öffnet sich die **Datenansicht Ihrer Maßnahme** mit Ihren bisherigen Einträgen. Über die Schaltfläche "Bearbeiten" in den einzelnen Abschnitten gelangen Sie auf den jeweiligen Eingabebildschirm, in dem Sie Ihre Änderungen vornehmen können.

Die Eingabebildschirme für die Bearbeitung und für die Neuanlage einer Maßnahme sind identisch mit dem Unterschied, dass die Eingabefelder bei der Neuanlage leer sind. Die **Bearbeitungshinweise** gelten für die Neuanlage und für die Bearbeitung gleichermaßen.

Änderungen in den Abschnitten "Maßnahmeangebot AVGS", "Zertifizierer" und "Behinderungen" müssen Sie mit der Schaltfläche "**Speichern**" bestätigen.

Änderungen in den Abschnitten "Systematik" und "Suchworte" werden sofort übernommen. In diesen beiden Abschnitten gelangen Sie über die Schaltfläche "**Zurück**" wieder in die Datenansicht Ihrer Maßnahme, in der Sie die Einträge überprüfen können.

#### **Hinweis für die Änderung und Löschung von Suchworten:**

Systematik-Suchworte oder maschinell generierte Suchworte können nicht geändert werden.

Bitte beachten Sie, dass auch bei Änderungen (nachträglicher Bearbeitung) einer bereits veröffentlichten Maßnahme am Ende der Bearbeitung die **Qualitätssicherung** ausgelöst werden muss.

Möchten Sie eine **Maßnahme löschen**, klicken Sie in der **Datenansicht Ihrer Maßnahme**  im Abschnitt "Maßnahmeangebot AVGS" auf die Schaltfläche "Löschen". Bevor Ihr Maßnahmeangebot AVGS endgültig gelöscht wird, öffnet sich nochmals eine Seite mit dem Hinweis, dass damit auch die zugeordneten Veranstaltungstermine automatisch gelöscht werden. Sie können nun die Löschung bestätigen oder den Vorgang abbrechen.

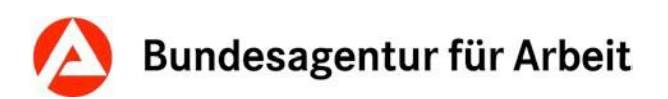

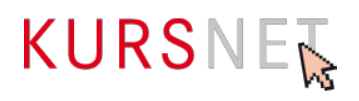

Beachten Sie in diesem Zusammenhang auch, dass durch das nachträgliche Entfernen des Förderbereichs "Maßnahmen zur Aktivierung und beruflichen Eingliederung nach § 45 Absatz 1 Satz 1 Nummer 1 bis 5 des Dritten Buches Sozialgesetzbuch" alle Maßnahmeangebote AVGS vom Reiter "veröffentlicht" in den Reiter "gesperrt" verschoben

werden. Sie erhalten einen entsprechenden Hinweis oben im Statusfeld des Angebotes, wenn Sie ein beliebiges Maßnahmeangebot AVGS aufrufen.

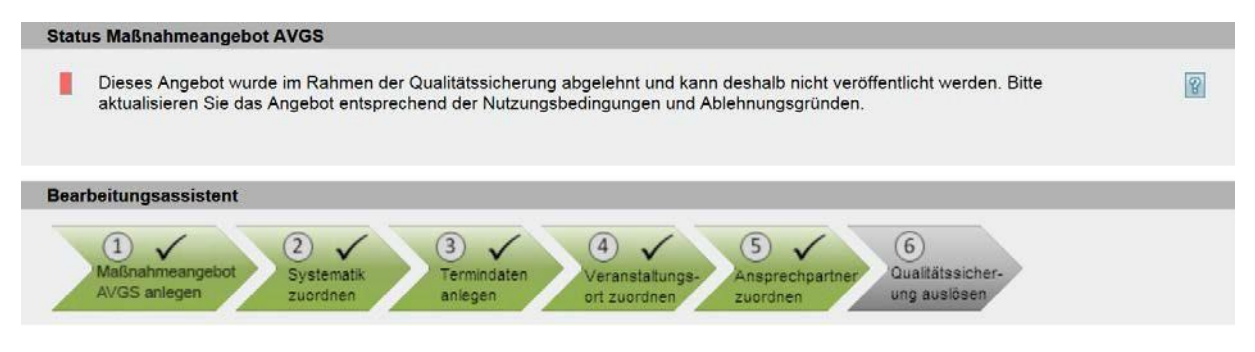

Abbildung 04: Status Maßnahmeangebot AVGS gesperrt

Beachten Sie bitte, dass die zugehörigen Veranstaltungstermine erst nach der nächsten Aktualisierung der Datenbank unter dem Reiter "gesperrt" erscheinen. Bis dahin bleiben die Veranstaltungstermine veröffentlicht.

#### <span id="page-12-0"></span>**I.3.2 Veranstaltungstermine bearbeiten oder löschen**

- Möchten Sie ausschließlich **Veranstaltungstermine zu einem bestimmten Maßnahmeangebot AVGS** bearbeiten, öffnen Sie diese über die Datenansicht der AVGS-Maßnahme (im Benutzerkonto Menüpunkt "Maßnahmeangebot AVGS").Hier können Sie den/ die Veranstaltungstermin(e) im Abschnitt "Wie/Wann/Wo (Veranstaltungstermine)" aufrufen.
- Möchten Sie z. B. alle Veranstaltungstermine an einem bestimmten Ort oder mit einem bestimmten Beginn-Datum bearbeiten, rufen Sie am besten **alle angelegten Veranstaltungstermine sämtlicher Maßnahmen** über den Menüpunkt "Veranstaltungstermine" in Ihrem Benutzerkonto auf.
- Beachten Sie bitte, dass unabhängig vom Angebotstyp alle Veranstaltungstermine gelistet werden. Über die Sortierfunktion nach Angebotstyp lassen sich Veranstaltungstermine sauber voneinander trennen.

In diesen Fällen erscheint zunächst **eine Übersicht der Veranstaltungstermine mit dem jeweiligen Veröffentlichungsstatus**. In der jeweiligen Liste haben Sie die Möglichkeit, sich über die Sortierfunktion (Klick auf die Spaltenüberschrift) nach verschiedenen Kriterien wie z.B. Beginn, Ende, Angebotstyp, Kategorie U-Form (Unterrichtsform), Wert U-Form (Unterrichtsform), Durchführungsform, Ort, Straße, Angebotsnummer oder Maßnahmenummer bestimmte Veranstaltungstermine anzeigen zu lassen.

In der **Liste aller Veranstaltungstermine** können Sie zusätzlich über die **Suche** gezielt Veranstaltungstermine aufrufen.

**Bearbeiten** können Sie einen Veranstaltungstermin in der **Datenansicht des jeweiligen Veranstaltungstermins**. Über die einzelnen Abschnitte (Veranstaltungstermin,

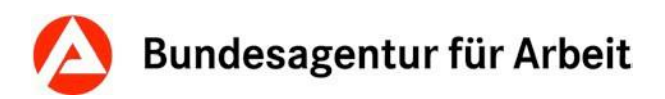

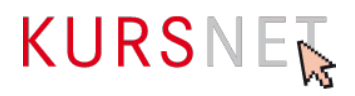

Veranstaltungsablauf, Veranstaltungsort und Ansprechpartner) gelangen Sie über die Betätigung der Schaltflächen "Bearbeiten" bzw. "Veranstaltungsort-Zuordnung bearbeiten" und "Ansprechpartner-Zuordnung bearbeiten" auf die entsprechenden Eingabebildschirme, in denen Sie Ihre Änderungen vornehmen können.

Die Eingabebildschirme für die Bearbeitung und für die Neuanlage eines Veranstaltungstermins sind identisch mit dem Unterschied, dass die Eingabefelder bei der Neuanlage leer sind. Die **Bearbeitungshinweise** gelten für die Bearbeitung und die Neuanlage eines Veranstaltungstermins gleichermaßen.

Möchten Sie einen **Veranstaltungstermin löschen**, klicken Sie in der Datenansicht Ihres Veranstaltungstermins im Abschnitt "Veranstaltungstermin" auf die Schaltfläche "Löschen". Bevor der Veranstaltungstermin endgültig gelöscht wird, öffnet sich nochmals eine Seite, in der Sie die Löschung entweder bestätigen oder den Vorgang abbrechen können.

#### **Veranstaltungsort- bzw. Ansprechpartner-Zuordnung bearbeiten**

Informationen, wie Sie die Zuordnung der Veranstaltungsorte sowie der Ansprechpartner bearbeiten, entnehmen Sie bitte dem allgemeinen Redaktionshandbuch.

[https://www.arbeitsagentur.de/datei/kursnet-redaktionshandbuch\\_ba147351.pdf](https://www.arbeitsagentur.de/datei/kursnet-redaktionshandbuch_ba147351.pdf)

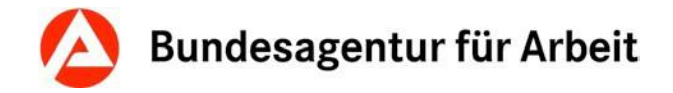

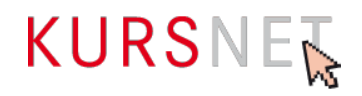

# <span id="page-14-0"></span>**I.4 Qualitätssicherung**

#### <span id="page-14-1"></span>**I.4.1 Qualitätsstandards und Qualität**

Die Verantwortung für die Qualität der eingestellten Inhalte liegt ausschließlich bei Ihnen als Bildungsanbieter(in).

Für die Dateneingabe gelten bestimmte **Mindeststandards**, die in dieser Eingabehilfe für die Erfassung von Maßnahmeangeboten AVGS, in dem allgemeinen Redaktionshandbuch, in den Nutzungsbedingungen sowie in den Aufnahmegrundsätzen und Ausschlusskriterien geregelt sind.

Nutzungsbedingungen: <https://www.kursnet-online.arbeitsagentur.de/onlinekurs/printNutzungsbedingungen.do>

Diese Qualitätsstandards der BA sind für Bildungsanbieter verbindlich und unbedingt einzuhalten.

Bei Verstoß gegen die Nutzungsbedingungen und Nichteinhaltung der Qualitätsstandards hat die BA das Recht, die betroffene Maßnahme vorübergehend zu sperren, die eingestellten Maßnahmen zu löschen bzw. den gesamten Account auch ohne vorherige Benachrichtigung zu deaktivieren oder zu löschen.

#### **Hinweise zur Qualitätssicherung**

Beim **Online-Eingabeverfahren** lösen Sie die Qualitätssicherung jeweils bei Neuanlage, bei Aktualisierung einer Maßnahme oder bei abgelehnten Maßnahmen nach Beseitigung der Ablehnungsgründe aus.

Im **XML-Eingabeverfahren** wird die Qualitätssicherung durch den Upload ausgelöst.

**Bitte beachten Sie:** Maßnahmen, die sich in der Qualitätssicherung befinden, können in dieser Phase nicht bearbeitet werden.

#### <span id="page-14-2"></span>**I.4.2 Gegenstand der Qualitätssicherung**

Die BA übernimmt keine Gewährleistung für die fachliche Richtigkeit der Maßnahmeinhalte. Diese liegt allein in der Verantwortung der Bildungsanbieter.

Eine vollumfängliche redaktionelle Qualitätssicherung der Maßnahmen findet nicht statt. Die BA überprüft die Maßnahmen kursorisch auf die Einhaltung der Mindestqualitätsstandards.

Bereits während der Erfassung eines Angebotes wird dessen Bezeichnung (Titel) auf einen Teil der vorgegebenen Mindeststandards technisch geprüft. Unzulässige Angaben (vgl. Nutzungsbedingungen § 4) werden im Online-Eingabeverfahren direkt bemängelt und mit Änderungsaufforderung ausgezeichnet – die Speicherung eines solchen Angebotes ist nur nach sofortiger Korrektur möglich. Im XML-Upload-Verfahren wird der komplette hochgeladene Katalog abgewiesen, wenn unerlaubte Bezeichnungen im Titel eines Bildungsangebotes enthalten sind. Die konkreten Stellen können Sie dem Verarbeitungsprotokoll entnehmen.

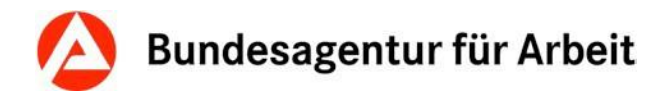

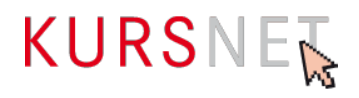

Im Rahmen der **redaktionellen Qualitätssicherung** werden keine intensiven Korrekturen vorgenommen. Die Überarbeitung findet nur in Feldern statt, deren korrekte Belegung fachlich unabdingbar ist. Dazu zählen u. a. die Systematisierung und die Suchwortvergabe. Inhaltliche Änderungen werden nicht vorgenommen.

Rechtschreibung, Grammatik und Formatierung werden grundsätzlich nicht korrigiert. Korrekturen in der Feldbelegung werden ebenfalls nicht vorgenommen.

Unzulässige Angaben und Formulierungen werden nicht gelöscht, führen aber grundsätzlich zur Ablehnung.

Unplausible bzw. widersprüchliche Angaben führen in der Regel ebenfalls zur Ablehnung der kompletten Maßnahme.

Über das Ergebnis der Qualitätssicherung (nur Korrektur bzw. Ablehnung) wird der Hauptverantwortliche Bearbeiter **per E-Mail** (ggf. mit Überarbeitungshinweisen) informiert.

Die Bildungsanbieter sind verpflichtet, ihre Maßnahmen innerhalb der genannten Frist (spätestens innerhalb von 14 Tagen) entsprechend zu korrigieren bzw. aus dem Datenbestand zu entfernen und die Korrekturhinweise bei zukünftigen Erfassungen zu berücksichtigen.

Bitte verzichten Sie im Falle von noch offenen Korrekturforderungen auf den Upload neuer Maßnahmen sowie Bearbeitungen welche nicht explizit im Rahmen der Qualitätssicherung gefordert wurden.

Abgelehnte Maßnahmen, die gegen Aufnahmegrundsätze verstoßen oder wegen Ausschlusskriterien nicht zulässig sind, dürfen nicht überarbeitet werden.

Abgelehnte Maßnahmen und die zugehörigen Veranstaltungstermine werden inaktiv gesetzt. Nach Beseitigung der mitgeteilten Mängel muss für dieses Angebot erneut die Qualitätssicherung ausgelöst werden. Abgelehnte Maßnahmen und Veranstaltungstermine finden Sie in Ihrem Benutzerkonto in der Maßnahmenliste unter dem grauen Reiter "nicht veröffentlicht ".

#### **Qualitätssicherung der Suchworte**

Im Rahmen der Qualitätssicherung findet die Überprüfung der zusätzlich definierten Suchworte statt.

**Überflüssige Suchworte** werden gelöscht und die Maßnahme wird als freigegeben mit Änderungen gekennzeichnet. Die Bildungsanbieter werden per E-Mail mit dem Hinweis auf evtl. Korrekturbedarf in allen anderen Maßnahmen im Bestand informiert.

**Unzulässige Suchworte** werden nicht gelöscht und werden als Verstoß gegen Aufnahmegrundsätze gewertet – die Maßnahme wird mit dem Hinweis auf die vorzunehmenden Korrekturen abgelehnt. Die geforderten Korrekturen haben die Bildungsanbieter vor der Veröffentlichung selbstständig vorzunehmen.

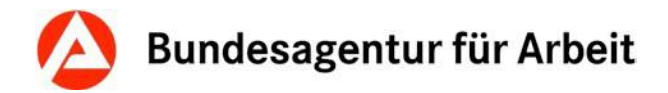

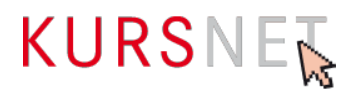

#### <span id="page-16-0"></span>**I.4.3 Ablehnung einer Maßnahme**

Wenn eine Maßnahme abgelehnt wird, erhalten Sie eine E-Mail, in der Ihnen die betroffene Maßnahme sowie die zugehörigen Ablehnungsgründe genannt werden. Folgende Ablehnungsgründe kommen infrage:

- Lehrgänge mit sittenwidrigem oder politisch radikalem Inhalt
- Duplikate
- Inhaltlich nahezu identische Maßnahmen werden ohne eigene Zulassung mehrfach angelegt
- Informationsgehalt für Nutzer gering
- Werbende Angaben (§ 4 der [Nutzungsbedingungen\)](https://www.kursnet-online.arbeitsagentur.de/onlinekurs/printNutzungsbedingungen.do)
- Sonstiger Ablehnungsgrund (Plausibilität, Ignorieren bzw. Überschreiben der Korrekturhinweise, Anlage im falschen Angebotstyp)
- Mehrere Maßnahmen werden kombiniert und in einer Maßnahme angelegt
- Einzelne Maßnahmenzulassung wird z.B. durch Spezifizierungen auf bestimmte Zielgruppen multipliziert und in mehreren Maßnahmeangeboten angelegt.

#### **Hinweis:**

Beachten Sie bitte, dass die KURSNET-Redaktion nur bedingt Zugriff auf Ihre Maßnahmenund Trägerzulassungen hat. Sollte es aus diesem Grund trotz gültiger Zulassung zu einer nicht gerechtfertigten Ablehnung Ihrer Maßnahme kommen, bitten wir Sie, dies zu entschuldigen.

In diesem Falle wäre es sinnvoll, in Ihrer schriftlichen Reaktion an den Support bereits den Nachweis für die abgelehnte Maßnahme in Form einer gültigen Zulassung als PDF anzuhängen.

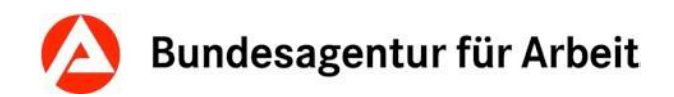

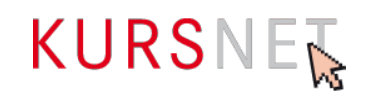

# <span id="page-17-0"></span>**II Feldbezogener Teil**

# <span id="page-17-1"></span>**II.1 Eingabebereich Maßnahmeangebote AVGS**

Im Eingabebereich Maßnahmeangebote AVGS erfassen Sie die grundlegenden inhaltlichen Angaben zu Ihrer Maßnahme.

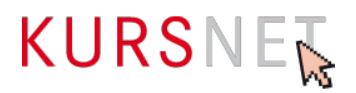

#### <span id="page-18-0"></span>**II.1.1 Maßnahmebezeichnung/ -titel**

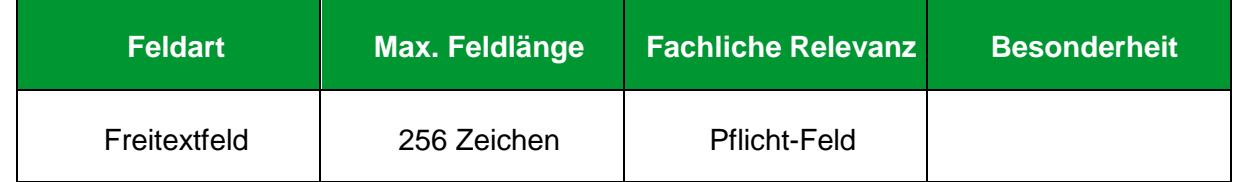

#### **Erläuterung**

Geben Sie hier die Bezeichnung der Maßnahme ein.

#### **Hinweise**

• Um Missverständnissen in der Qualitätssicherung vorzubeugen, übernehmen Sie bitte den Maßnahmetitel aus Ihrer Zulassung.

Sollte der Titel unzulässige Angaben enthalten, vereinfachen Sie diesen bitte entsprechend. Achten Sie jedoch darauf, dass die Bezeichnung des Angebotes der Maßnahmezulassung eindeutig zugeordnet werden kann.

- Maßnahmen mit identischer Bezeichnung, welche sich lediglich in der Dauer unterscheiden, für die einzelne Zulassungen vorliegen => Nehmen Sie bitte die zeitliche Ausprägung der jeweiligen Maßnahme zusätzlich in den Maßnahmetitel auf.
- Die Bezeichnung muss aussagekräftig und neutral sein.
- Vermeiden Sie sehr lange Titel mit vielen Einzel- bzw. Zusatzinformationen.
- Achten Sie auf die Plausibilität mit anderen Feldern.
- Angaben zur Maßnahmennummer oder zur Zertifizierung sind im Titel der Maßnahme nicht zulässig.

#### **Positive Beispiele**

- $\checkmark$  Bewerbungscoaching
- ✓ Gruppencoaching zur Beseitigung der Vermittlungshemmnisse

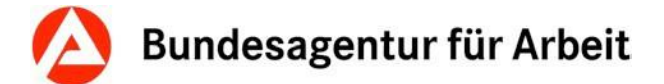

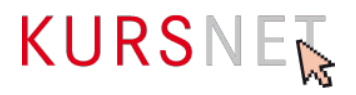

#### **Negative Beispiele**

- Aktivierung, Kenntnisvermittlung und Stabilisierung
- Beste AVGS-Maßnahme
- zertifizierte AVGS-Maßnahme
- Einzelcoaching 18/406/18

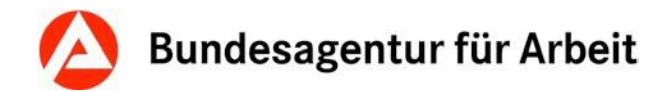

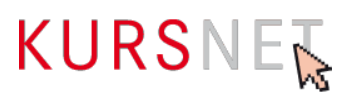

#### <span id="page-20-0"></span>**II.1.2 Maßnahmeinhalte**

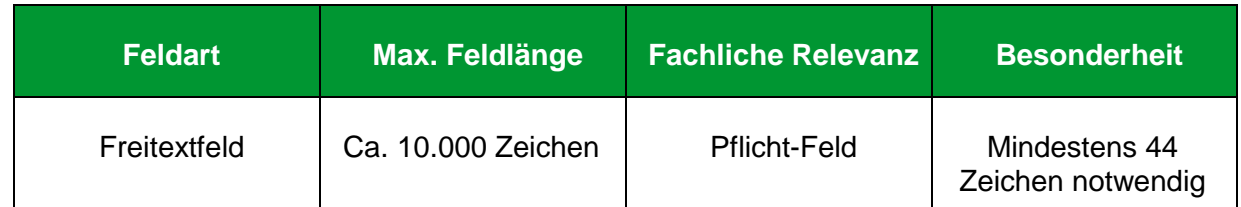

#### **Erläuterung**

Geben Sie hier die Inhalte ein, die in der Maßnahme vermittelt werden.

#### **Hinweise**

- Es müssen mindestens 44 Zeichen eingetragen werden.
- Im XML-Upload-Verfahren wird das Feld (Element SERVICE\_DETAILS / DISCRIPTION LONG) auf eine Mindestanzahl von 44 Zeichen validiert. Wird diese Mindestanforderung nicht erfüllt, wird der gesamte Katalog bereits bei der Validierung nicht akzeptiert. Sie erhalten dann eine Fehlermeldung mit der Auflistung der Angebote, die angepasst werden müssen.
- Der Text muss aussagekräftig und sachlich sein. Die Angaben dürfen nicht über den eigentlichen Zweck des Feldes hinausgehen.
- Achten Sie (feldübergreifend) auf eine plausible Darstellung.
- Verzichten Sie auf unzulässige Inhalte.
- Achten Sie in eigenem Interesse auf eine strukturierte Darstellung. Der Text kann durch Formatierungen (→siehe Redaktionshandbuch) übersichtlich gegliedert werden.
- Superlative und Formulierungen, die werbenden Charakter besitzen (vgl. Nutzungsbedingungen § 4 Abs. 2) führen zur Ablehnung der Maßnahme.
- Die Mindestinformation entspricht dem Beschreibungstext Ihrer Maßnahmenzulassung.

#### **Positives Beispiel**

- ✓ Selbst- und Fremdwahrnehmung
- ✓ Simulation von Vorstellungsgesprächen
- $\checkmark$  Motivationstraining
- ✓ Suchmöglichkeiten, z. B. personales Netzwerk, Internetbörsen etc. Analyse fehlgeschlagener Vorstellungsgespräche

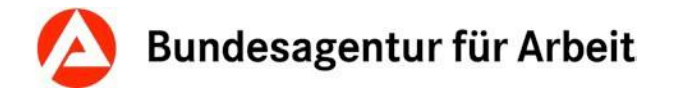

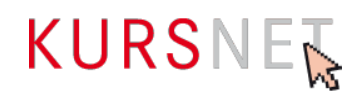

#### **Negative Beispiele**

- **\*** Kursinhalte werden rechtzeitig bekannt gegeben.
- **x** Inhalte bitte beim/bei der Bildungsanbieter(in) erfragen.
- **\*** Kursinhalte gemäß Musterlehrbuch, Band 1-3, Musterverlag
- "Präsentationen", Band 1, Musterverlag. Bitte am ersten Kurstag mitbringen!
- Grundkurs für Anfänger(innen) mit Vorkenntnissen
- **x** Die Maßnahme kann sowohl einzeln als auch in der Gruppe durchgeführt werden.
- Das Training für den selbstbewussten und erfolgreichen Start ins Berufsleben!
- Sie erhalten kompetente Unterstützung bei der Jobsuche, damit Sie nachder Maßnahme direkt in Arbeit gehen können.
- Mit diesem Kurs sind Sie bestens vorbereitet auf …

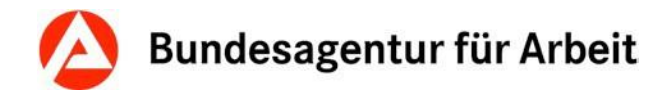

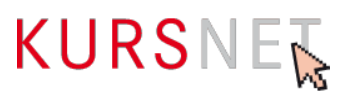

#### <span id="page-22-0"></span>**II.1.3 Maßnahmeart**

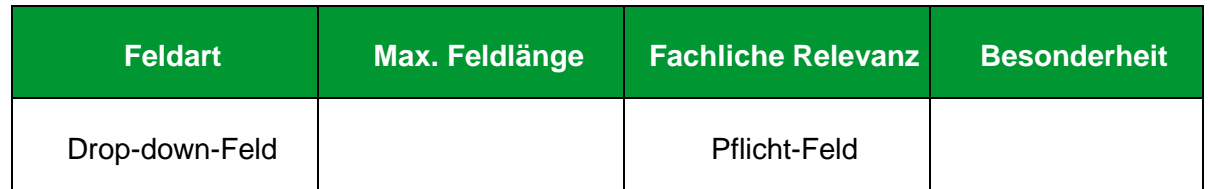

#### **Erläuterung**

Bei der Neuanlage eines Angebots vom Typ Maßnahmeangebot AVGS ist das Dropdown-Menü bereits korrekt und ohne weitere Auswahlmöglichkeit vorbelegt mit der Maßnahmeart "Aktivierung/berufliche Eingliederung".

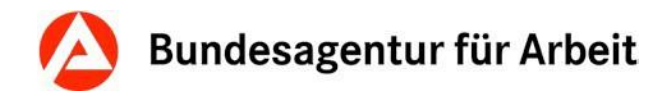

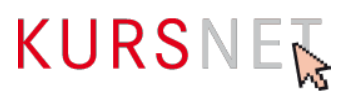

#### <span id="page-23-0"></span>**II.1.4 Trägerart**

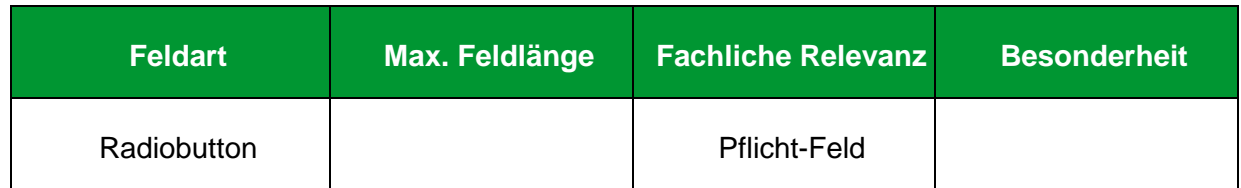

#### **Erläuterung**

Die Trägerart ist mit der Auswahl "Keine Zuordnung möglich" vorbelegt. Um Ihre Maßnahme korrekt anzulegen, wählen Sie bitte die Angabe "Träger von Maßnahmen zur Aktivierung und beruflichen Eingliederung" aus.

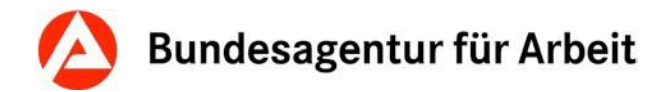

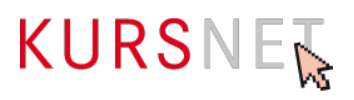

#### <span id="page-24-0"></span>**II.1.5 Link auf Maßnahmeangebot**

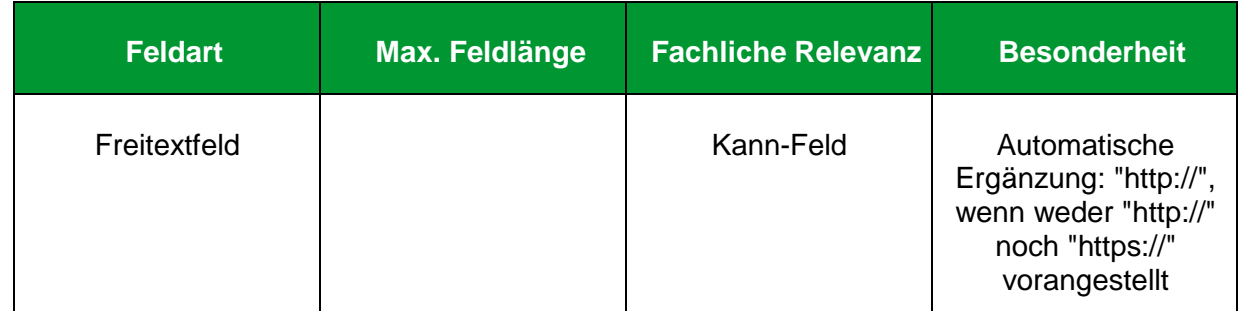

#### **Erläuterung**

Geben Sie hier einen Link auf vertiefendes Material ein, das sich ausschließlich auf die beschriebene Maßnahme bezieht, z. B. auf eine Unterseite der Homepage (Deep-Link) oder einen Flyer.

#### **Hinweise**

- Links auf Facebook und andere anmelde- bzw. registrierungspflichtige Portale sowie IP-Adressen sind nicht zulässig.
- Vermeiden Sie insgesamt Mehrfachverlinkungen auf dieselbe Internetadresse.

#### **Positive Beispiele**

- ✓ <http://musteranbieter.de/mustermassnahme>
- ✓ musteranbieter.de/AVGS/massnahmexy/

#### **Negatives Beispiel**

[http://musteranbieter.de](http://musteranbieter.de/)

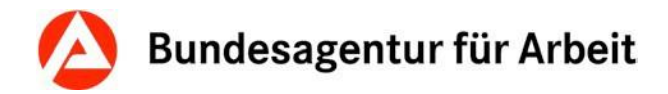

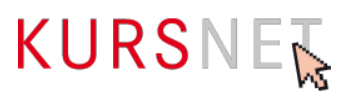

#### <span id="page-25-0"></span>**II.1.6 Kommentar intern**

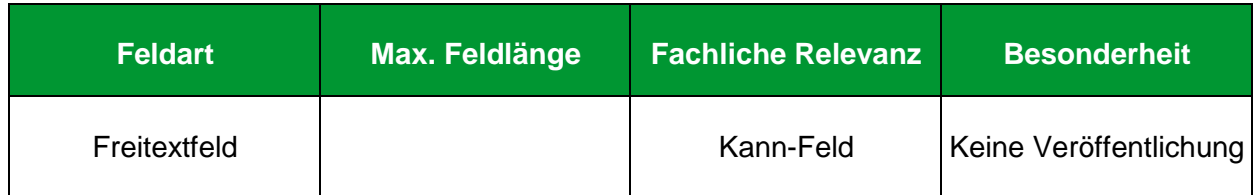

#### **Erläuterung**

Dieses Feld können Sie für Ihre interne Kommunikation nutzen, wenn mehrere Personen für die Pflege der Daten verantwortlich sind. Sie können z. B. Hinweise eintragen, die bei der späteren Bearbeitung (Änderung/Aktualisierung) der Maßnahme berücksichtigt werden müssen.

#### **Hinweis**

Die Einträge dieses Feldes werden nicht veröffentlicht und sind ausschließlich für die KURSNET-Redaktion einsehbar.

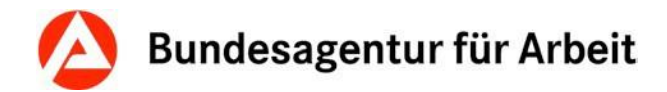

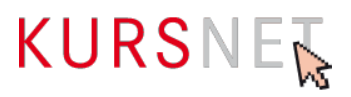

#### <span id="page-26-0"></span>**II.1.7 Maßnahmeziel/Systematik bearbeiten**

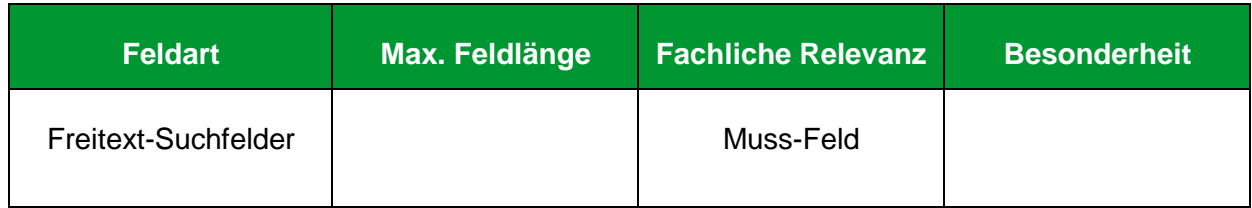

#### **Erläuterung**

Wählen Sie hier die passende Systematik zu Ihrer Maßnahme aus.

#### **Hinweise**

- Für den Angebotstyp Maßnahmeangebot AVGS kann aus drei Systematiken ausgewählt werden.
- Mehrfachzuordnungen sind für den Angebotstyp Maßnahmeangebot AVGS technisch unterbunden.
- Wählen Sie die Systematik anhand des Maßnahmenziels, welches auf Ihrer Zulassung vermerkt ist.
- Widersprüchliche Angaben in anderen Feldern (insbesondere Maßnahmeinhalt, Maßnahmetitel), welche sich mit der vergebenen Systematik nicht vereinen lassen, führen zur Ablehnung der Maßnahme.

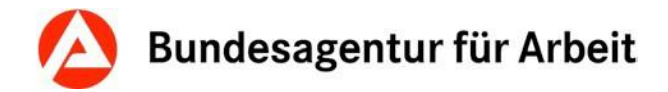

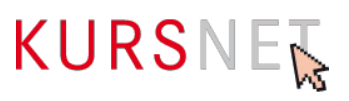

#### <span id="page-27-0"></span>**II.1.8 Behinderungen**

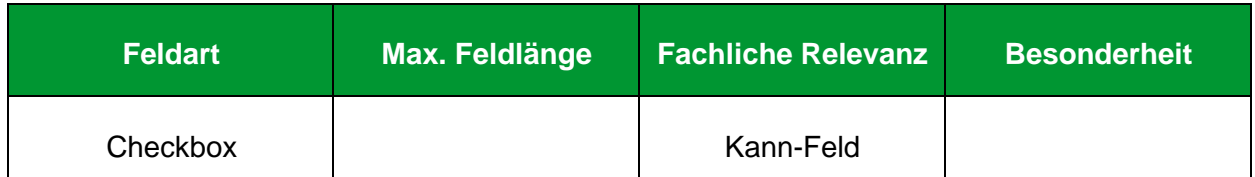

#### **Erläuterung**

Belegen Sie dieses Feld nur dann, wenn die Kursteilnahme mit bestimmten Behinderungen möglich ist.

- Allergien
- Atemwegserkrankungen
- Behinderungen im Stütz- und Bewegungsapparat, Querschnittslähmung, spastische Lähmungen
- Blindheit und Sehbehinderungen
- Diabetes, Ernährungs- und Stoffwechselkrankheiten
- Epilepsie
- Gehörlosigkeit und Schwerhörigkeit sowie Sprachbehinderung
- Geistige Behinderung
- Hauterkrankungen
- Herz- und Kreislaufstörungen, Erkrankungen der inneren Organe
- Hirnschädigung
- Lernbehinderung
- Organische Nervenkrankheiten
- Psychische Behinderungen

#### **Hinweis**

Eine Mehrfachauswahl ist möglich.

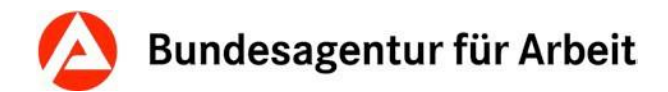

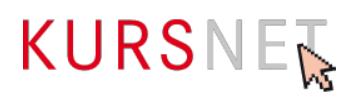

#### <span id="page-28-0"></span>**II.1.9 Zertifizierer**

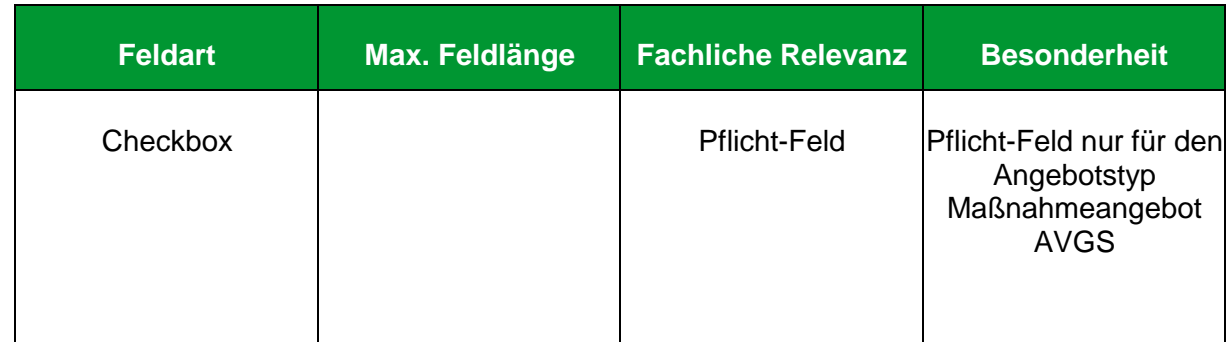

#### **Erläuterung**

Hier ist die fachkundige Stelle anzugeben, welche Ihre Maßnahme zugelassen hat.

#### **Hinweise**

• Die Liste der zugelassenen Zertifizierer wird vom System zur Verfügung gestellt.

Infos zu und Liste der akkreditierten fachkundigen Stellen: <https://www.arbeitsagentur.de/bildungstraeger/akkreditierung-zulassung>

- Steht der zuständige Zertifizierer nicht zur Auswahl, nehmen Sie bitte mit der KURSNET-Redaktion Kontakt auf.
- Sollten Sie den Zertifizierer nicht auf der Angebotsebene auswählen, wird die Auswahl spätestens mit dem Betätigen der Schaltfläche "Neuer Termin hinzufügen" notwendig.

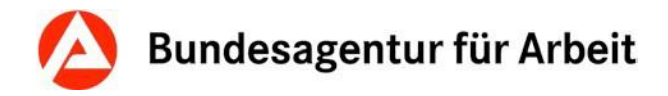

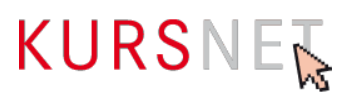

#### <span id="page-29-0"></span>**II.1.10 Suchworte**

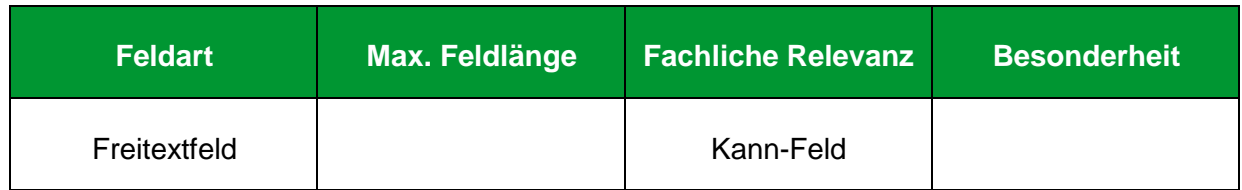

#### **Erläuterung**

Geben Sie hier bei Bedarf spezifische zusätzliche Suchworte zu Ihrer Maßnahme ein.

#### **Hinweise**

- Es können bis zu 30 freie Suchworte eingegeben werden.
- Achten Sie darauf, dass die Suchworte einen direkten Bezug zu den Maßnahmeinhalten haben und nicht zu allgemein sind.
- Geben Sie keine Suchworte zu Bildungsanbietern oder Veranstaltungsorten/Schulungsstätten ein. Diese Suchworte werden automatisch aus den jeweiligen Eingabebereichen generiert.
- Im Rahmen der Qualitätssicherung werden die zusätzlich definierten Suchworte überprüft und ungeeignete Suchworte gelöscht oder das Angebot abgelehnt.
- Suchworte wie z. B. Jobgarantie, Frühbucherrabatt, professionelle Umschulung, garantierter Erfolg, Startgarantie, sichere Übernahme sowie der Bildungsanbieter(in)name o. Ä. führen zur Ablehnung der Maßnahme.

#### **Positive Beispiele**

- ✓ Bewerbung
- ✓ Aktivierung

#### **Negatives Beispiel**

- Weiterbildung
- Wochenendveranstaltung
- Bildungsgutschein
- Musterbildungsanbieter(in)

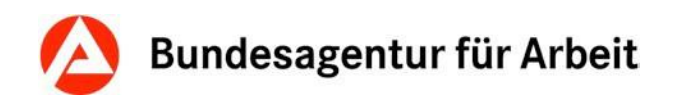

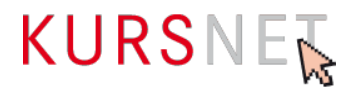

# <span id="page-30-0"></span>**II.3 Eingabebereich Veranstaltungstermine**

Im Eingabebereich Veranstaltungstermine werden terminliche Aspekte und spezifische Details der Maßnahme erfasst.

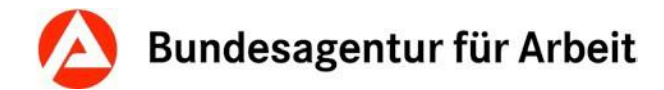

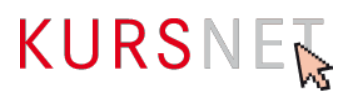

#### <span id="page-31-0"></span>**II.3.1 Maßnahmezulassung (Zertifikatsnummer)**

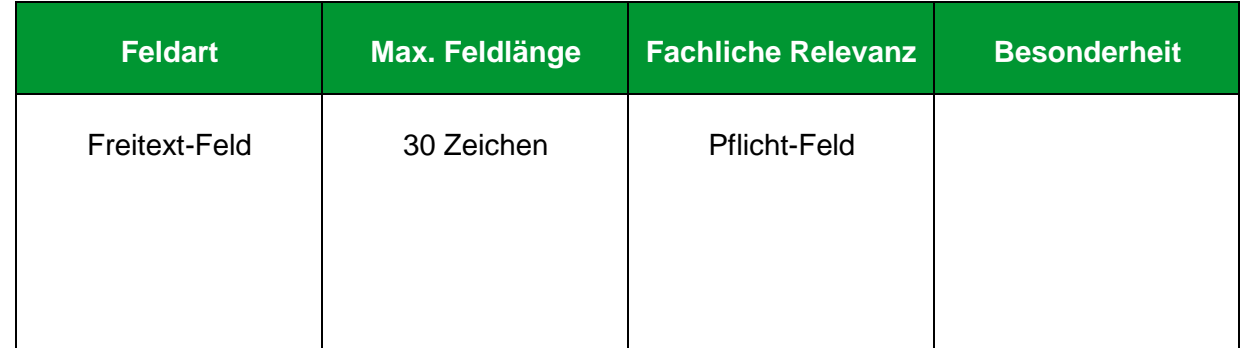

#### **Erläuterung**

Geben Sie hier die Zertifikatsnummer Ihrer Zulassung an. Sie finden diese auf Ihrer Zulassung.

#### **Hinweise**

- Ohne Angabe der Zertifikatsnummer ist die Speicherung einer AVGS-Maßnahme nicht möglich.
- Bei einem XML-Upload wird bei fehlender Zertifikatsnummer der komplette Katalog abgelehnt.
- Achten Sie im eigenen Interesse auf die exakte Angabe der Zertifikatsnummer. Diese dient in der Qualitätssicherung als Einstieg zur Überprüfung Ihrer Zulassung. Können wir, beispielweise aufgrund eines Tippfehlers, unter der angegebenen Nummer keine Zulassung finden, hätte dies eine Ablehnung zur Folge.

#### **Positive Beispiele**

 $\times$  007355 AZAV TM

#### **Negatives Beispiel**

 $x = 21 / 374 / 18$ 

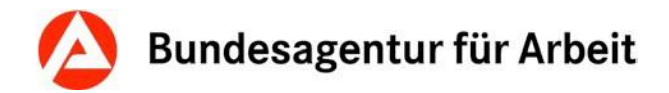

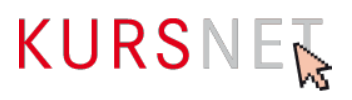

#### <span id="page-32-0"></span>**II.3.2 Maßnahmegültigkeit von**

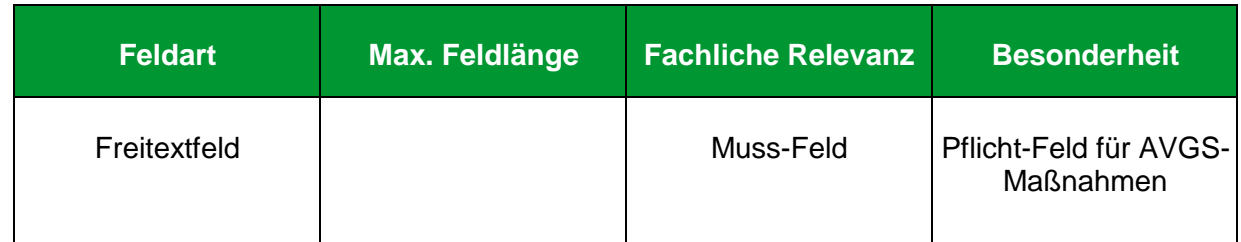

#### **Erläuterung**

Geben Sie hier den ersten Tag des Gültigkeitszeitraums Ihrer Maßnahmenzulassung an.

#### **Hinweise**

• Sie finden diese Angabe auf Ihrer Maßnahmenzulassung.

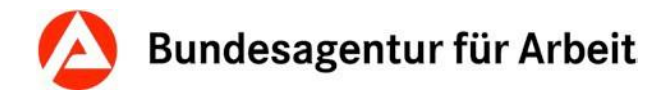

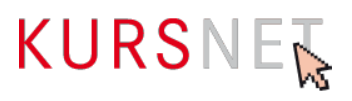

#### <span id="page-33-0"></span>**II.3.3 Maßnahmegültigkeit bis**

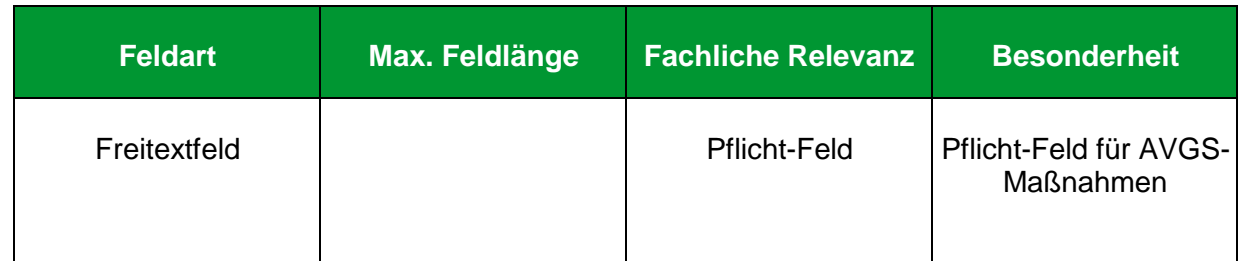

#### **Erläuterung**

Geben Sie hier den letzten Tag des Gültigkeitszeitraums Ihrer Maßnahmenzulassung an.

#### **Hinweise**

• Sie finden diese Angabe auf Ihrer Maßnahmenzulassung.

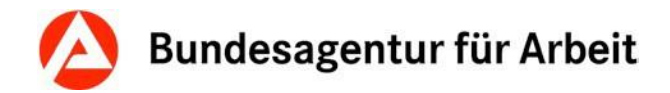

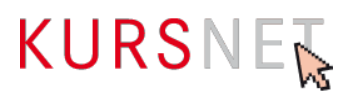

#### <span id="page-34-0"></span>**II.3.4 Art der Maßnahme**

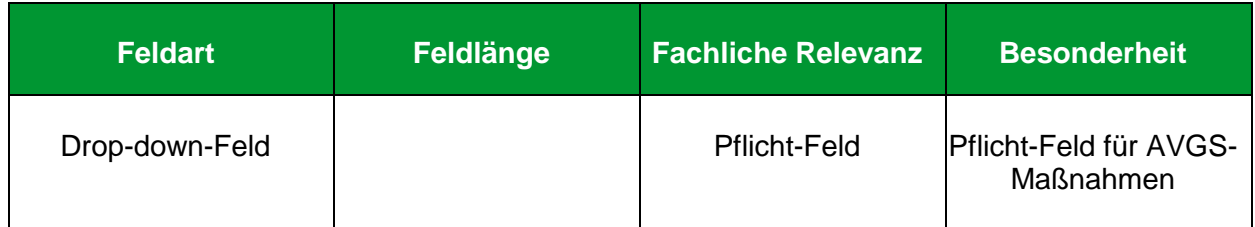

#### **Erläuterung**

Wählen Sie hier aus, ob es sich bei der Maßnahme um eine "Einzelmaßnahme (Einzelbetreuung)" oder eine "Gruppenmaßnahme" handelt.

#### **Hinweise**

- Bei Auswahl einer "Gruppenmaßnahme" wird im Feld Teilnehmeranzahl automatisch der Wert 15 eingetragen. Dieser lässt sich anschließend allerdings problemlos nach oben oder unten korrigieren.
- Innerhalb einer Maßnahme ist immer nur eine Art der Maßnahme zugelassen. Abweichungen führen zur Ablehnung.
- Einzelcoaching-Anteile innerhalb zugelassener Gruppenmaßnahmen können in den Feldern "Bemerkungen" bzw. "Veranstaltungsablauf" angegeben werden.

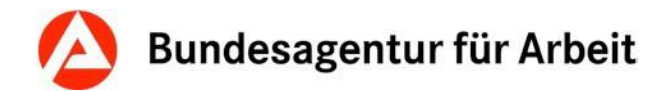

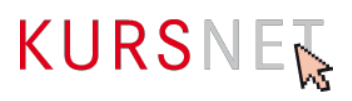

#### <span id="page-35-0"></span>**II.3.5 Teilnehmeranzahl**

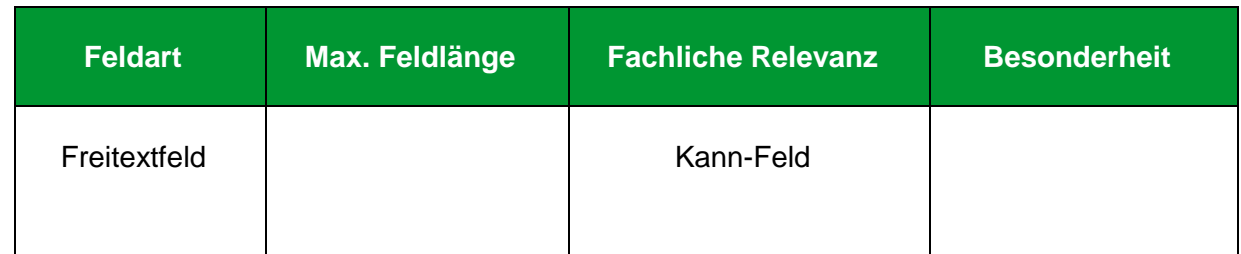

#### **Erläuterung**

Geben Sie hier die minimale und/oder maximale Teilnehmeranzahl ein.

#### **Hinweise**

- Achten Sie auf eine sinnvolle Angabe hinsichtlich der gewählten Art der Maßnahme.
- Im Falle einer Einzelmaßnahme ist die Teilnehmeranzahl vorbelegt und kann nicht geändert werden.
- Im Falle einer Gruppenmaßnahme wird Teilnehmeranzahl mit dem Wert 15 vorbelegt. Dieser ist sowohl nach oben als auch nach unten veränderbar.

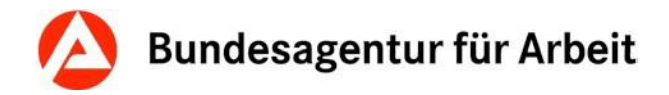

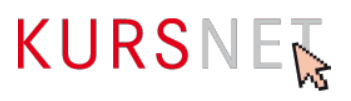

### <span id="page-36-0"></span>**II.3.6 Individueller Einstieg**

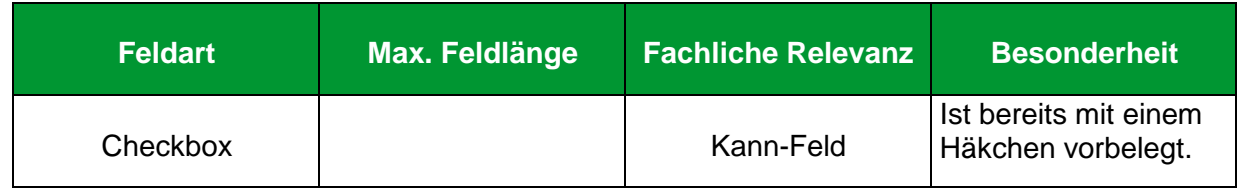

#### **Erläuterung**

Wählen Sie hier "Individueller Einstieg" aus, wenn ein Einstieg jederzeit möglich ist.

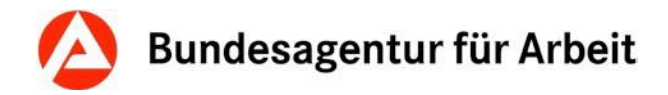

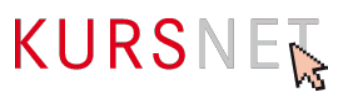

#### <span id="page-37-0"></span>**II.3.7 Eigene Angebotsnummer**

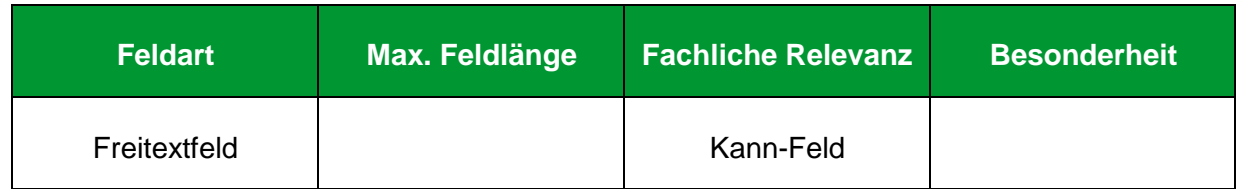

#### **Erläuterung**

Geben Sie hier bei Bedarf die eigene (interne) Veranstaltungsnummer ein.

#### **Hinweise**

• Die Angabe der Maßnahmenummer in diesem Feld ist untersagt.

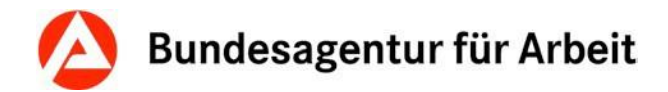

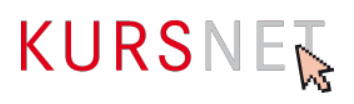

#### <span id="page-38-0"></span>**II.3.8 Veröffentlichung von**

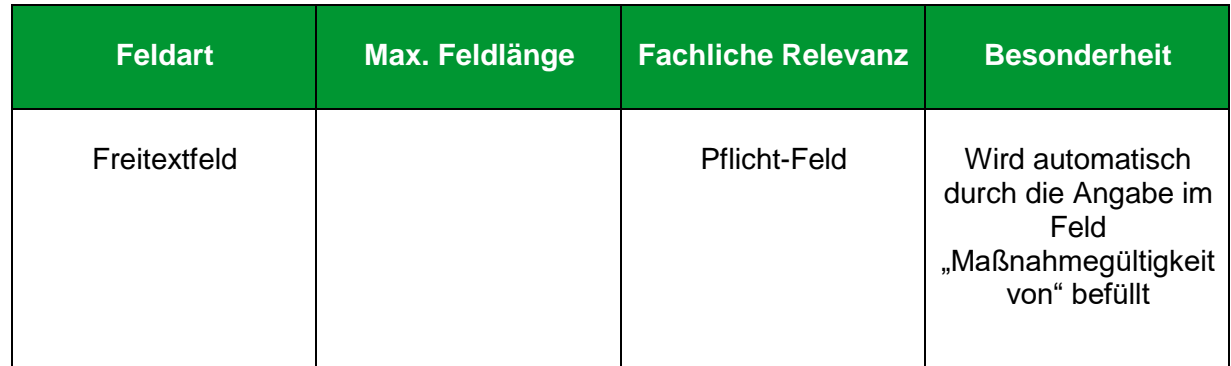

#### **Erläuterung**

Gibt den Zeitraum an, ab dem die Maßnahme angezeigt wird bzw. ab dem an der Maßnahme teilgenommen werden kann.

#### **Hinweise**

- Sie finden die Angabe zur Gültigkeitsdauer auf Ihrer Maßnahmenzulassung.
- Das Feld ist durch die Angabe zur Maßnahmengültigkeit fest vorbelegt.

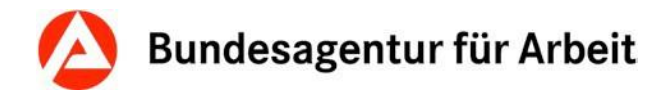

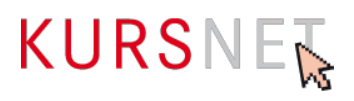

#### <span id="page-39-0"></span>**II.3.9 Veröffentlichung bis**

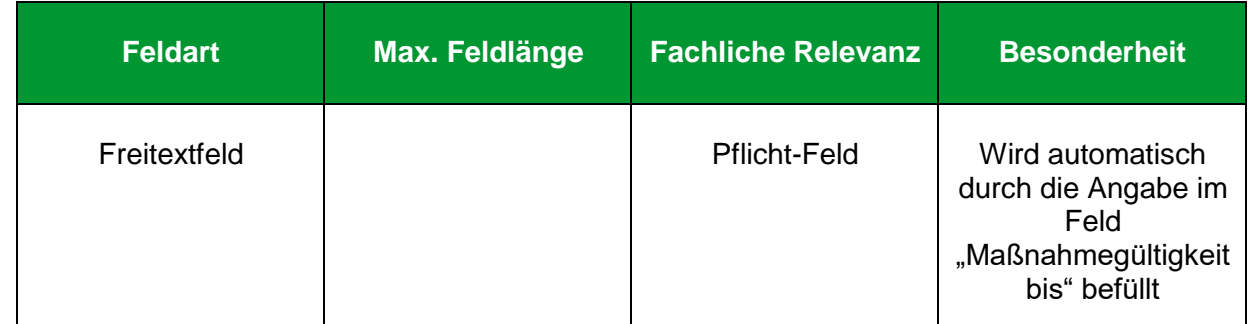

#### **Erläuterung**

Gibt den Zeitpunkt an, bis zu dem die Maßnahme maximal angezeigt wird bzw. bis zu dem spätestens an der Maßnahme teilgenommen werden kann.

#### **Hinweise**

- Sie finden die Angabe zur Gültigkeitsdauer auf Ihrer Maßnahmenzulassung.
- Das Feld ist durch die Angabe zur Maßnahmengültigkeit fest vorbelegt.

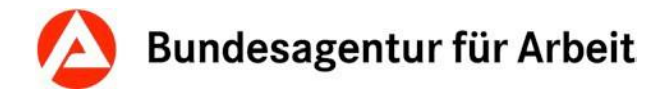

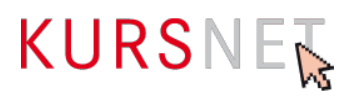

#### <span id="page-40-0"></span>**II.3.10 Angabe Zeitdauer**

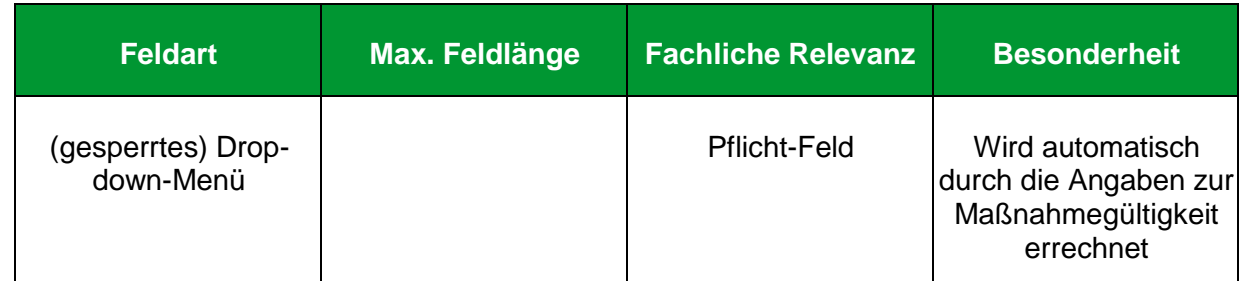

#### **Erläuterung**

Gibt den Zeitrahmen an, in der Ihre Maßnahme gültig ist und auf <https://www.arbeitsagentur.de/avgs> angezeigt wird.

#### **Hinweis**

Eine Entsperrung des Feldes für den Angebotstyp "Maßnahmeangebot AVGS" ist nicht möglich. Das Feld wird durch die Angaben zur Maßnahmegültigkeit berechnet und ausgegeben.

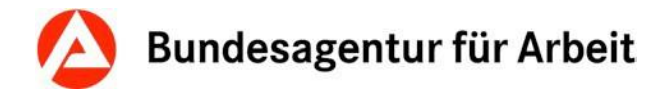

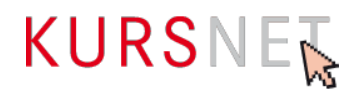

### <span id="page-41-0"></span>**II.3.11 Durchführungsformen {XE"Durchführungsformen"}**

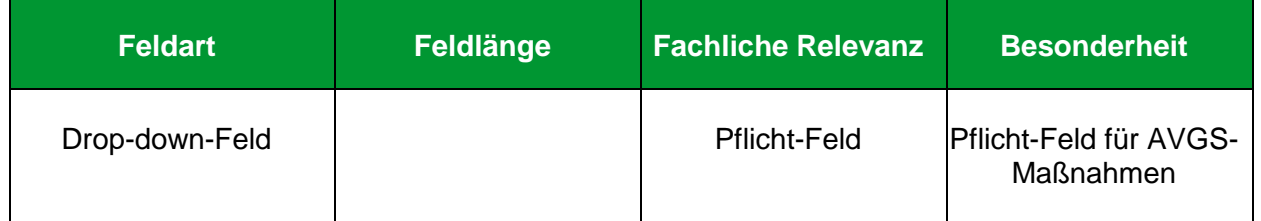

#### **Erläuterung**

1

Wählen Sie hier die passende Durchführungsform aus. Folgende Möglichkeiten stehen zur Auswahl: Präsenzveranstaltung, Digitale Durchführungsform und Kombinierte Durchführungsform.

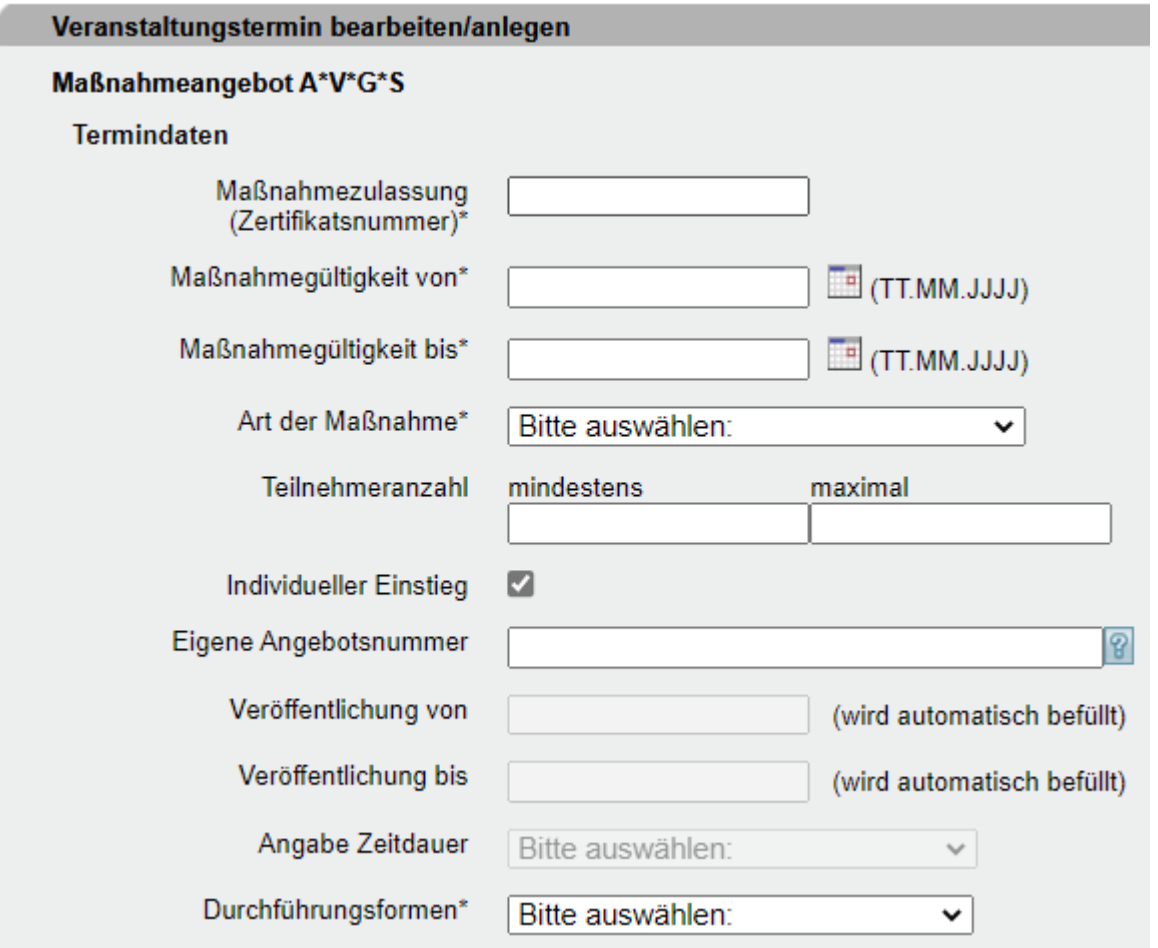

Abbildung 05: Veranstaltungstermin bearbeiten/anlegen

# Bundesagentur für Arbeit

![](_page_42_Picture_1.jpeg)

![](_page_42_Picture_180.jpeg)

#### **Hinweise**

- Bei Auswahl der Durchführungsform "Digitale Durchführungsform" ist die Zuordnung eines Veranstaltungsortes nicht zulässig.
- Die Neuanlage zweier inhaltlich identischer Maßnahmeangebote AVGS mit verschiedenen Durchführungsformen ist nur dann gestattet, wenn eine entsprechende Anzahl an Maßnahmezulassungen vorliegt.

![](_page_43_Picture_0.jpeg)

![](_page_43_Picture_1.jpeg)

#### <span id="page-43-0"></span>**II.3.12 Maßnahmezeiten**

![](_page_43_Picture_113.jpeg)

#### **Erläuterung**

Geben Sie hier konkrete Unterrichtszeiten und ggf. -tage ein.

#### **Hinweise**

- Achten Sie auf die Abgrenzung zum Feld "Bemerkungen" (→ [Kapitel II.3.13](#page-44-0) [Bemerkungen\)](#page-44-0)
- Bitte beachten Sie, dass unzulässige Inhalte in Freitextfeldern zur Ablehnung der kompletten Maßnahme führen können (vgl. Nutzungsbedingungen § 4 Abs. 1-6).

#### **Positive Beispiele**

- ✓ Montag bis Donnerstag: 8:00 bis 12:00 Uhr, freitags: 08:00 bis 11:00 Uhr
- ✓ Montags bis donnerstags: 8:30–16:30 Uhr

#### **Negatives Beispiel**

**×** Super Unterrichtszeiten für Langschläfer

![](_page_44_Picture_0.jpeg)

![](_page_44_Picture_1.jpeg)

#### <span id="page-44-0"></span>**II.3.13 Bemerkungen**

![](_page_44_Picture_169.jpeg)

#### **Erläuterung**

Geben Sie hier Informationen ein, wenn die Angaben in den Feldern "Art der Maßnahme" (→[Kapitel II.3.4 Art der Maßnahme\)](#page-34-0) und "Maßnahmezeiten" (→[Kapitel II.3.12](#page-41-0) [Maßnahmezeiten\)](#page-41-0) ergänzt oder präzisiert werden müssen.

#### **Hinweise**

- Dieses Feld ist ausschließlich für konkrete ergänzende Informationen zu terminlichen Aspekten der Veranstaltung bestimmt.
- Bitte beachten Sie, dass unzulässige Inhalte in Freitextfeldern zur Ablehnung des Bildungsangebotes führen können (vgl. Nutzungsbedingungen § 4 Abs. 1-6).

#### **Positive Beispiele**

- ✓ Beginntermine bitte beim/bei der Bildungsanbieter(in) erfragen.
- ✓ Virtuelles Klassenzimmer

#### **Negative Beispiele**

- Förderung mit Bildungsgutschein möglich. Wir beraten Sie gern!
- Nehmen Sie Kontakt mit uns auf! Unter 01234/5678910 stehen Ihnen unsere Bildungsberater(innen) für Fragen zur Verfügung.
- **\*** Bei uns werden Sie optimal auf die Bewerbung vorbereitet.
- Das Training für den selbstbewussten und erfolgreichen Start ins Berufsleben!
- **\*** Hohe Vermittlungsquoten
- Wir sind der/die größte Bildungsanbieter(in) in der Stadt!

![](_page_45_Picture_0.jpeg)

![](_page_45_Picture_1.jpeg)

#### <span id="page-45-0"></span>**II.3.14 Link zur Maßnahme**

![](_page_45_Picture_121.jpeg)

#### **Erläuterung**

Geben Sie hier nur dann einen Link ein, wenn er auf vertiefendes Material zu ausschließlich dieser Maßnahme führt, z. B. auf eine Unterseite der Homepage (Link) oder einen Flyer.

#### **Hinweise**

- Links auf Facebook und andere anmelde- bzw. registrierungspflichtige Portale sowie IP-Adressen sind nicht zulässig.
- Vermeiden Sie insgesamt Mehrfachverlinkungen auf dieselbe Internetadresse.

#### **Positives Beispiel**

- ✓ <http://musteranbieter.de/mustermassnahme.pdf>
- ✓ <http://musteranbieter.de/>kurse/veranstaltung-xy/ablauf.pdf

#### **Negatives Beispiel**

[http://musterbildungsanbieter.de](http://musterbildungsanbieter.de/)

![](_page_46_Picture_0.jpeg)

![](_page_46_Picture_1.jpeg)

#### <span id="page-46-0"></span>**II.3.15 Kommentar**

![](_page_46_Picture_189.jpeg)

#### **Erläuterung**

Geben Sie hier konkrete ergänzende und für die Bildungsveranstaltung relevante organisatorische Hinweise ein. Denkbar sind spezifische und neutrale Informationen zu Unterrichtsmaterial, Aufnahme- oder Bewerbungsverfahren und Bewerbungsunterlagen sowie Anmeldeformalitäten.

#### **Hinweise**

• Bitte beachten Sie, dass unzulässige Inhalte in Freitextfeldern zur Ablehnung des Bildungsangebotes führen können (vgl. Nutzungsbedingungen § 4 Abs. 1-6).

#### **Positive Beispiele**

- ✓ Bewerbungsunterlagen: Bewerbungsschreiben, tabellarischer Lebenslauf, beglaubigte Kopie des letzten Zeugnisses, 2 Lichtbilder, frankierter und adressierter Rückumschlag
- ✓ Es findet ein Aufnahmegespräch statt.
- $\checkmark$  Bitte mitbringen: Laptop

#### **Negative Beispiele**

- Diese Maßnahme ist zertifiziert nach AZAV (Maßnahmenummer: xxx/xxxxxx/xx).
- Wir beraten Sie gern!
- Nehmen Sie Kontakt mit uns auf! Unter 01234/5678910 stehen Ihnen unsere Bildungsberater(innen) für Fragen zur Verfügung.
- **\*** Weitere Informationen finden Sie unter [www.musterbildungsanbieter.de.](http://www.musterbildungsanbieter.de/)
- Bei uns werden Sie optimal auf die Prüfung vorbereitet.
- Das Training für den selbstbewussten und erfolgreichen Start ins Berufsleben!
- Sie erhalten kompetente Unterstützung bei der Jobsuche, damit Sie nach der Umschulung direkt in Arbeit gehen können.
- Gute Jobperspektiven, hohe Vermittlungsquoten, Wir sind der/die größte Bildungsanbieter(in) in der Stadt!, Praktikum mit Übernahmegarantie

![](_page_47_Picture_0.jpeg)

![](_page_47_Picture_1.jpeg)

#### <span id="page-47-0"></span>**II.3.16 Kommentar intern**

![](_page_47_Picture_70.jpeg)

#### **Erläuterung**

Dieses Feld können Sie für interne Kommunikation nutzen, wenn mehrere Personen für die Pflege der Daten verantwortlich sind. Sie können z. B. Hinweise eintragen, die bei der späteren Bearbeitung (Änderung/Aktualisierung) des Bildungsangebotes berücksichtigt werden müssen.

#### **Hinweis**

Die Einträge dieses Feldes werden nicht veröffentlicht, d. h. für den Interessenten sind sie nicht einsehbar.

![](_page_48_Picture_0.jpeg)

![](_page_48_Picture_1.jpeg)

#### <span id="page-48-0"></span>**II.3.17 Veranstaltungsablauf**

![](_page_48_Picture_82.jpeg)

#### **Erläuterung**

Geben Sie hier den Ablauf der Veranstaltung ein, wenn diese sich in zeitlich und thematisch abgrenzbare Abschnitte/Phasen in feststehender Reihenfolge gliedern lässt.

- Blockunterricht
- Ferien
- Praktikum
- Praktikum parallel zu Unterricht
- Prüfung

<span id="page-49-0"></span>![](_page_49_Picture_0.jpeg)

![](_page_49_Picture_1.jpeg)

#### *A*

Angabe Zeitdauer · 41 Art der Maßnahme · 35

#### *B*

Behinderungen · 28 Bemerkungen · 45

#### *E*

Eigene Angebotsnummer · 38

#### *I*

Individueller Einstieg · 37

#### *K*

Kommentar · 47 Kommentar intern · 26, 48

#### *L*

Link auf Maßnahmeangebot · 25 Link zur Maßnahme · 46

#### *M*

Maßnahmeart · 23 Maßnahmebezeichnung/ -titel · 19 Maßnahmegültigkeit bis · 34 Maßnahmegültigkeit von · 33 Maßnahmeinhalte · 21 Maßnahmezeiten · 44 Maßnahmeziel/Systematik bearbeiten · 27 Maßnahmezulassung (Zertifikatsnummer) · 32

#### *S*

Suchworte · 30

#### *T*

Teilnehmeranzahl · 36 Trägerart · 24

#### *V*

Veranstaltungsablauf · 49 Veröffentlichung bis · 40 Veröffentlichung von · 39

#### *Z*

Zertifizierer · 29